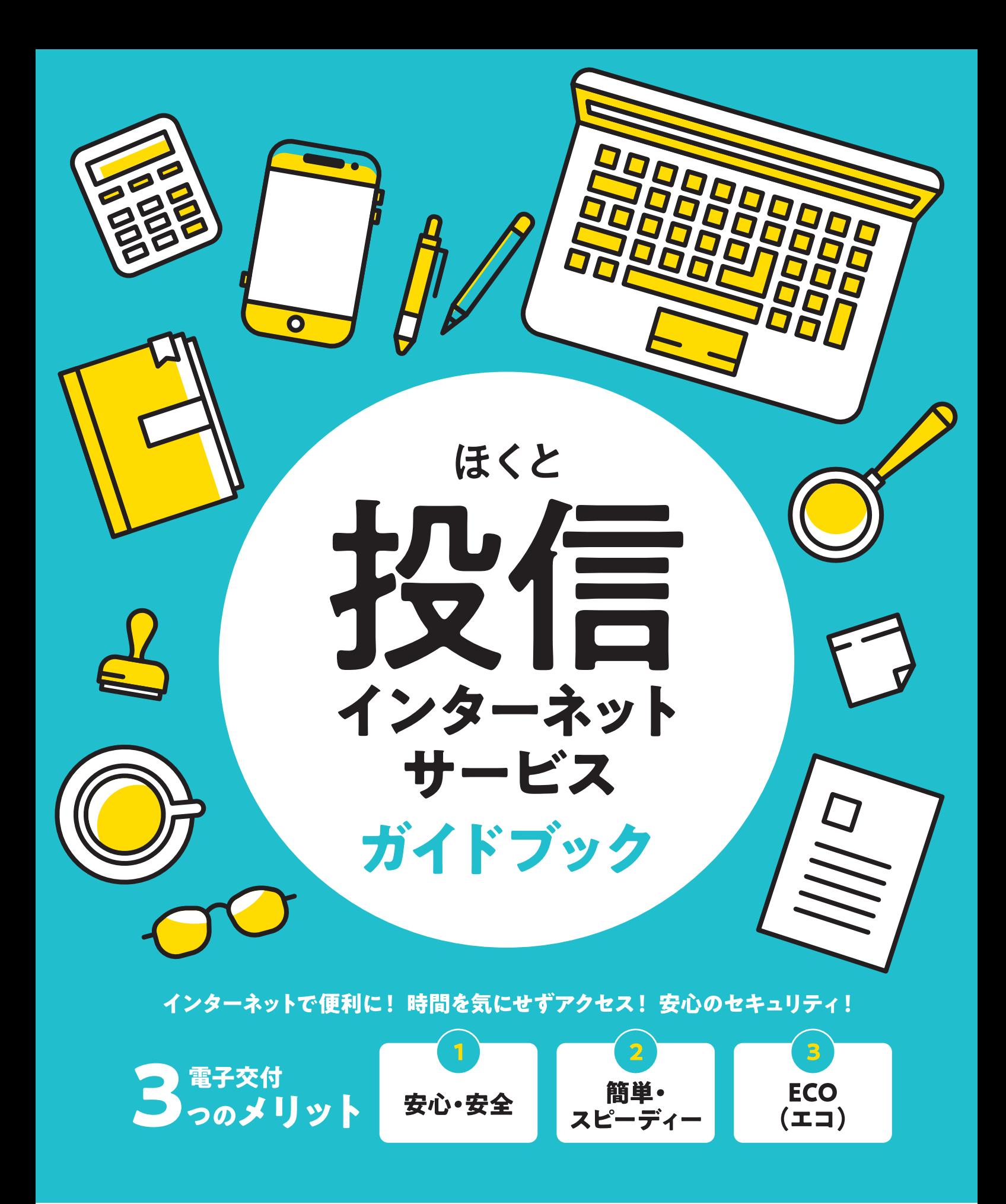

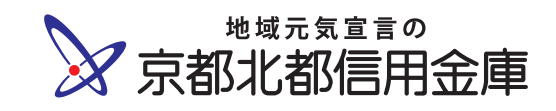

商号等:京都北都信用金庫 登録金融機関:近畿財務局長(登金)第54号

# **「投信インターネットサービス」のご利用方法**

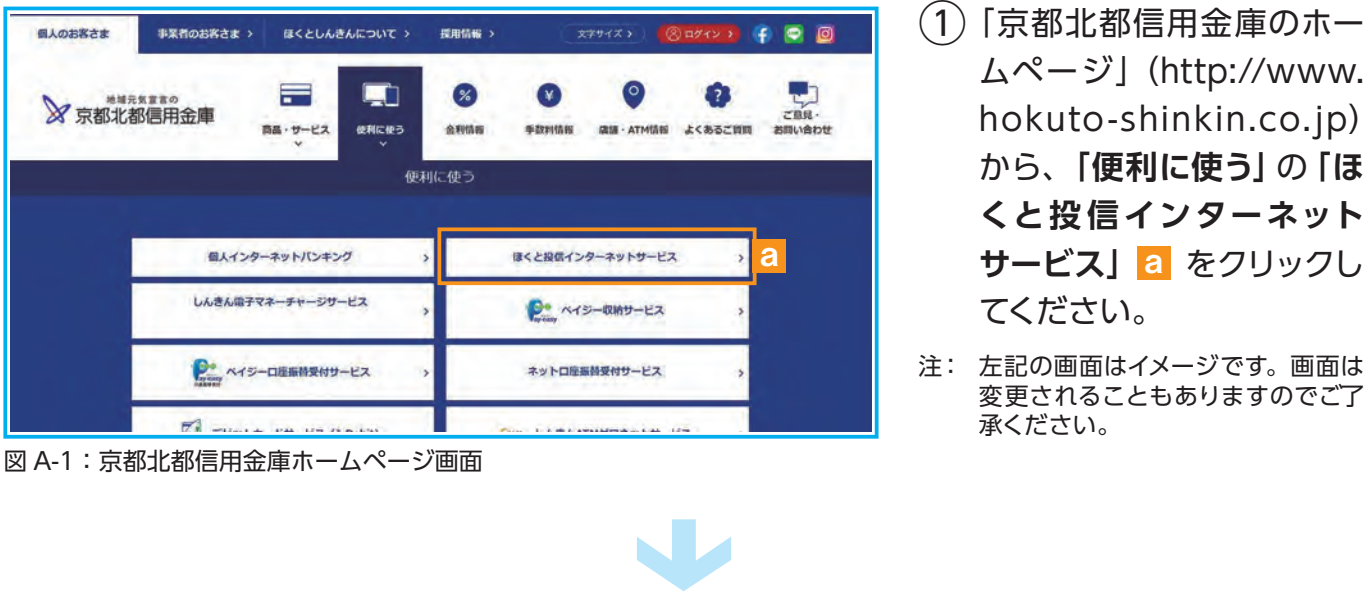

**くと投 信インターネット サービス」** a をクリックし てください。 3の画面はイメージです。画面は 変更されることもありますのでご了 ださい。

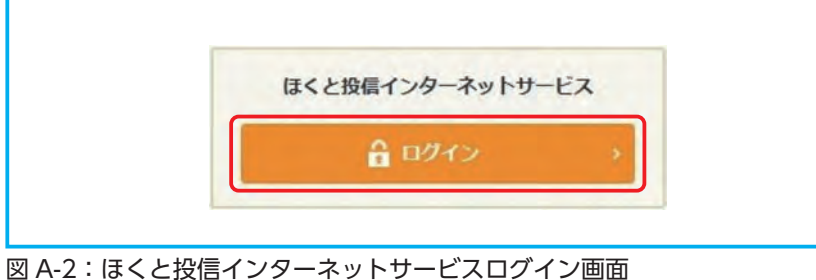

- ②**「ログイン」**画面が表示され ます。 **ログイン** ボタンを クリックしてください。
	- 注:当サービスは「株式会社しんきん 情報システムセンター」の運営する システムを利用しています。

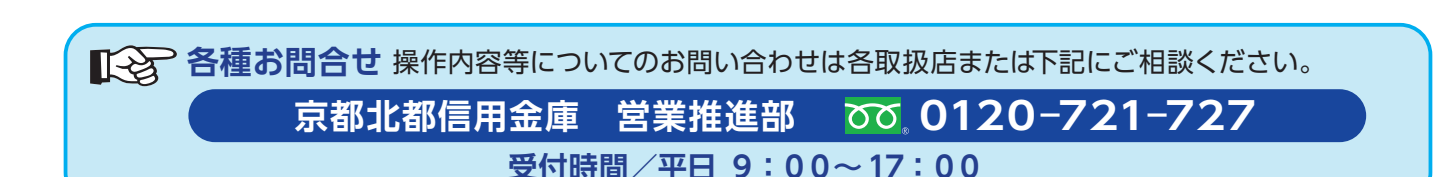

# **投信トップ画面**

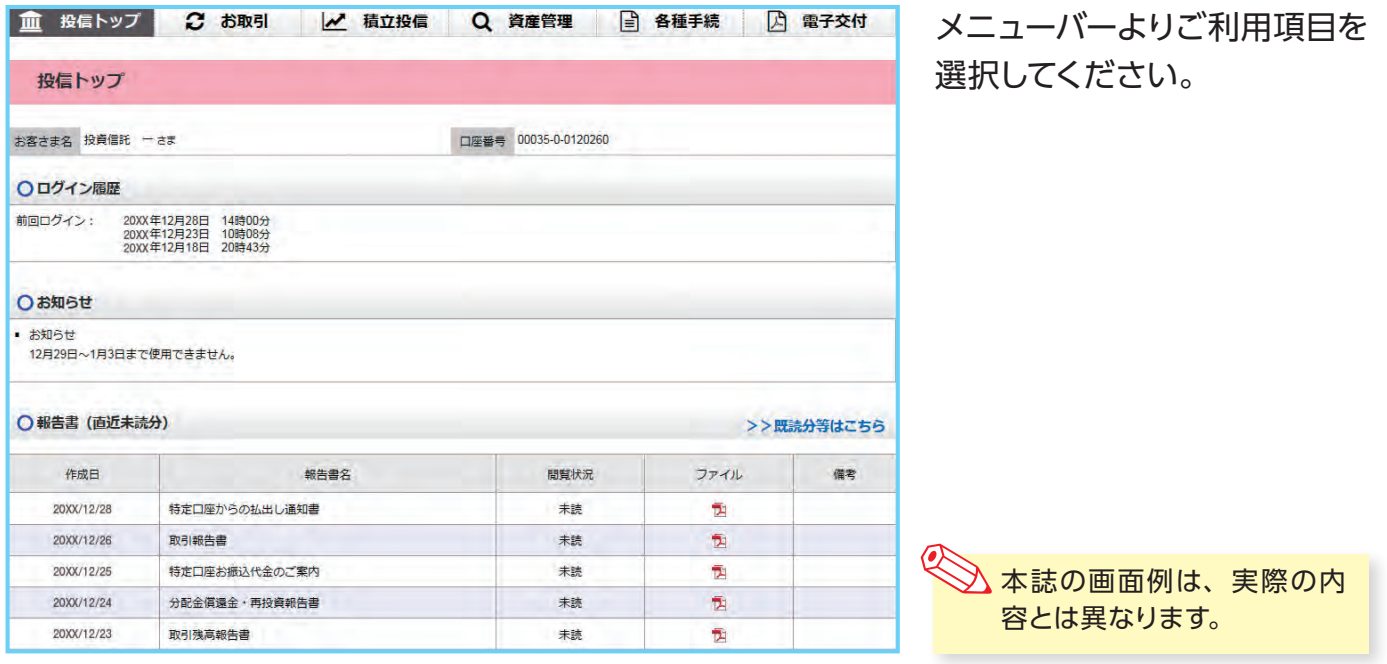

# **■ 主な操作方法**

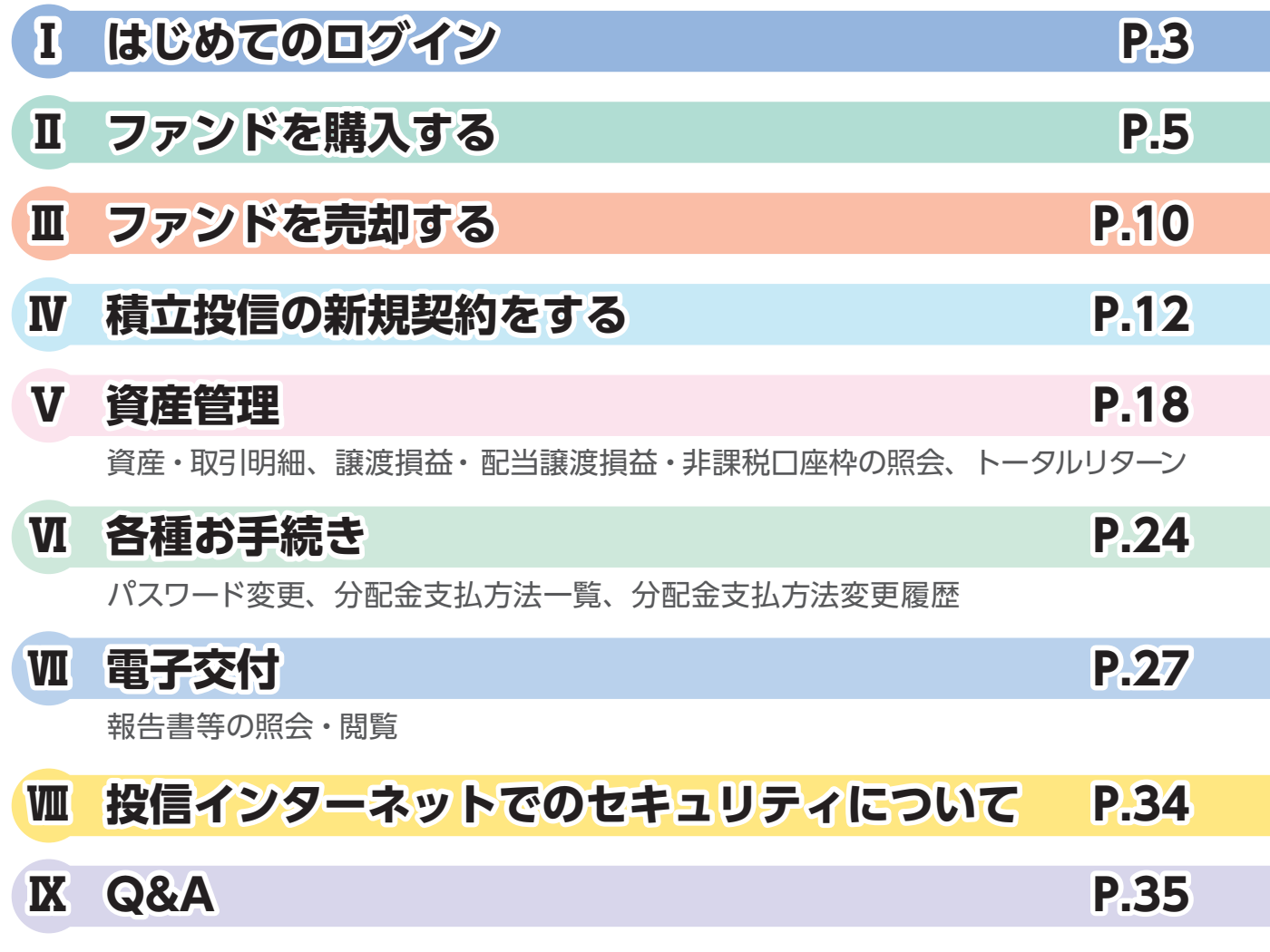

# **Ⅰ はじめてのログイン**

初めてのログインの際は、以下の手続きを行ってください。

**「インターネットバンキング」に初めてログインする場合 → 1 (P.3)へ 既に「インターネットバンキング」をご利用中の場合 → 2 (P.4)へ**

# **1 「ログインパスワード」の変更**

① インターネットバンキングの**契約者 ID(利用者番号)** <sup>a</sup> と**パスワード(初回ログインパス ワード)** b を各欄に入力してください。

#### ?この画面のヘルプ **ソフトウェアキーボードとは** 画面上にキーボードを表示してマウスで画面上の 型约者ID (利用者器号)  $\partial$ **a** ワンタイムパスワード キーをクリックすることで、パスワード等を入力 バスワード - 1 **GUIRERAN** するソフトです。キーボードからの入力情報を盗 b ■ ソフトウェアキーボード入力  $7508$ むスパイウェアに効果があります。 ログイン 利用中止 ■ ログインでお困りの場合はこちら ロ ワンタイムパスワードのご覧内 (二) 乙和用用豆腐油 ② 入力が終了したら、 **ログイン** ボタンをク 図 1-1:インターネットバンキングログイン画面 リックしてください。

③ インターネットバンキング初回ログイン時は**「ログインパスワードの強制変更」**画面が表示さ れます。

パスワードの登録手続きを以下のとおり、行ってください。

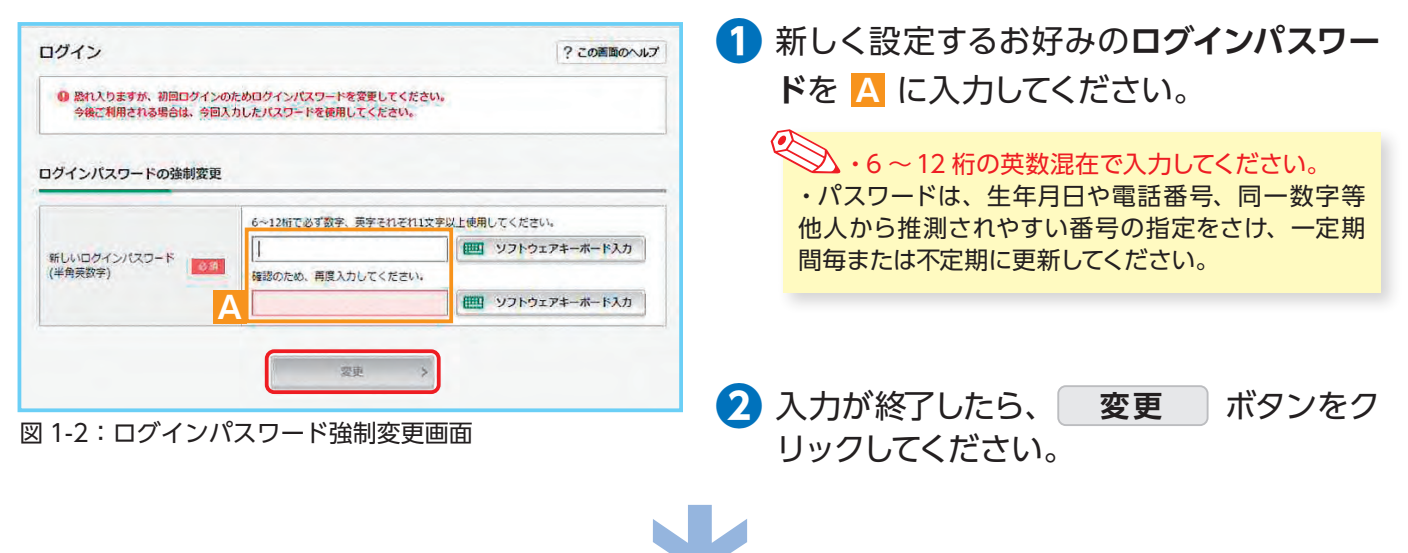

④ ホーム画面が表示されたら、設定手続き完了となります。

各種パスワードは、お客さまが本人であることを確認するための非常に重要な情報となります。第三者 に知られることのないよう、厳重に管理をお願いします。 なお、いかなる名目であっても当金庫の職員から、本サービスの各種パスワードを聴取等することはありませ ん。また、国の制度または警察等が聴取等することも一切ありません。

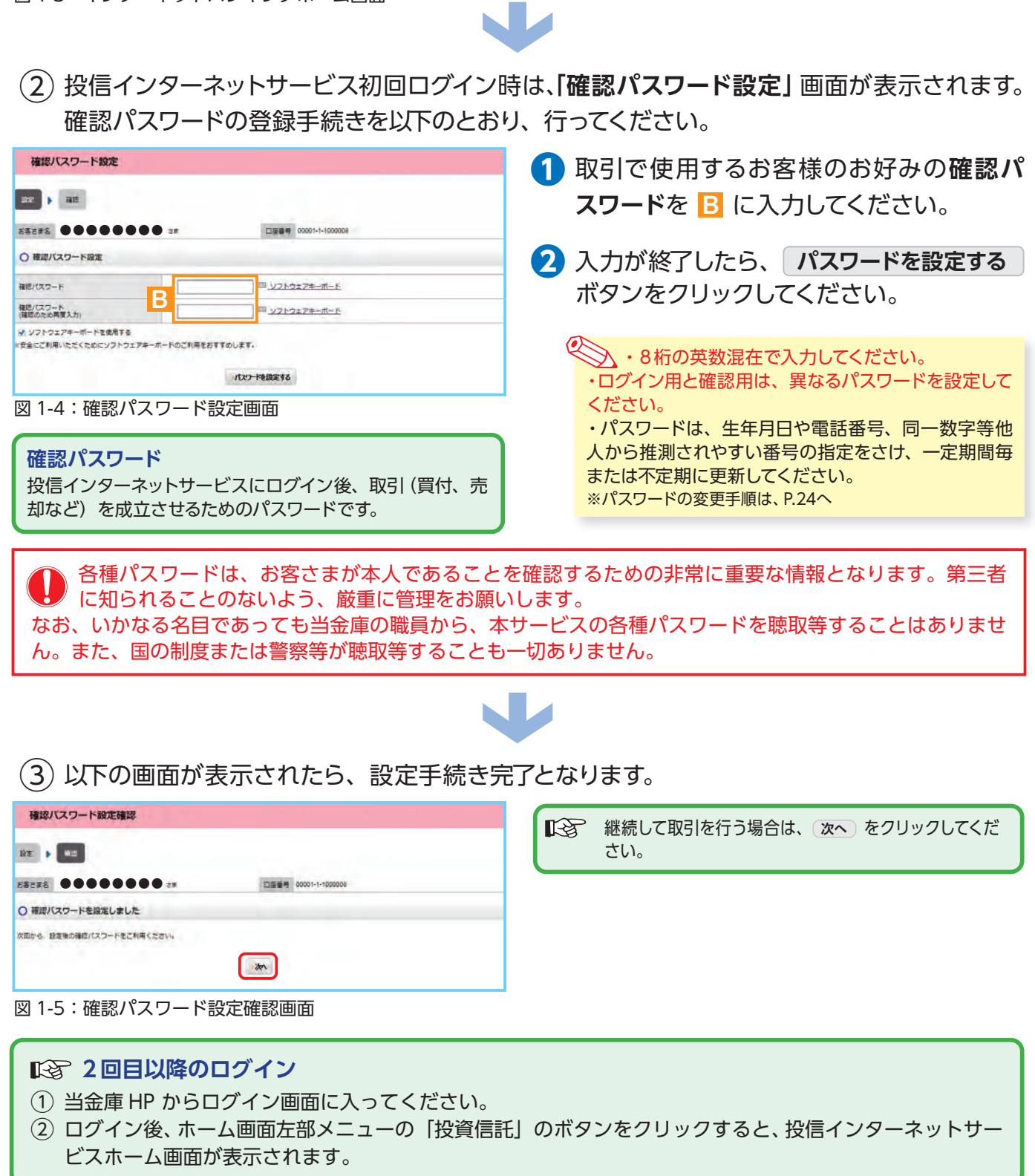

 $\sum$  same 様の代表口座 普通預金 (残高)<br>本店営業部 20 入出金明細照金 ---- 円 張高を表示<br>(支払可能残高:---円) **L** sa **は、脱金·各種 P.** この口座の入出金明細を照会 > この口座から振込  $\sim$  same ■ サービス一覧 v

**2「確認パスワード」の登録**

図 1-3:インターネットバンキングホーム画面

① インターネットバンキングホーム画面左に あるメニューより、 **投資信託** ボタンを クリックしてください。

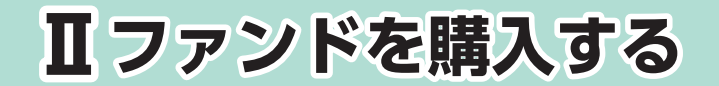

## **1 購入するファンドを選びます。**

① メニューバーの **お取引** のサブメニューから **取扱商品一覧** をクリックしてください。

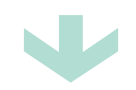

②**「取扱商品一覧」**画面が表示されますので、3つの方法で条件にあったファンドを絞り込むこと ができます。

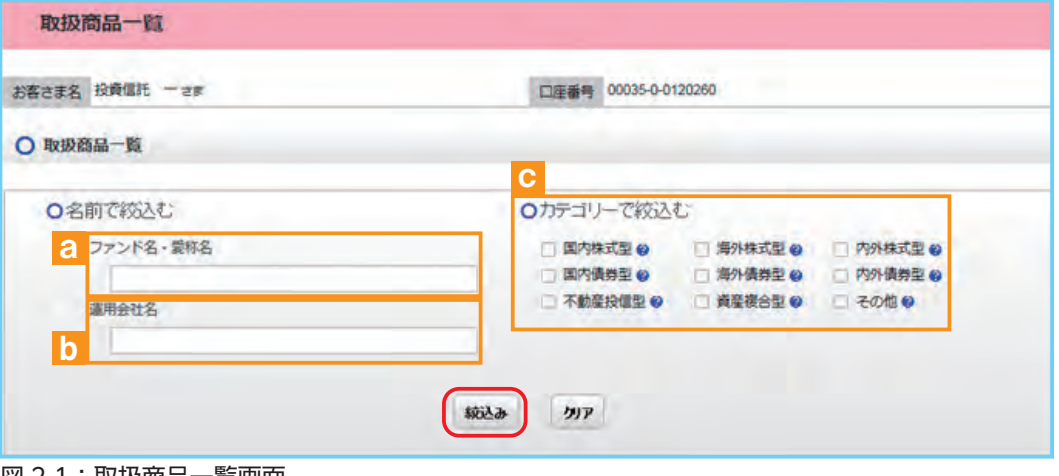

図 2-1:取扱商品一覧画面

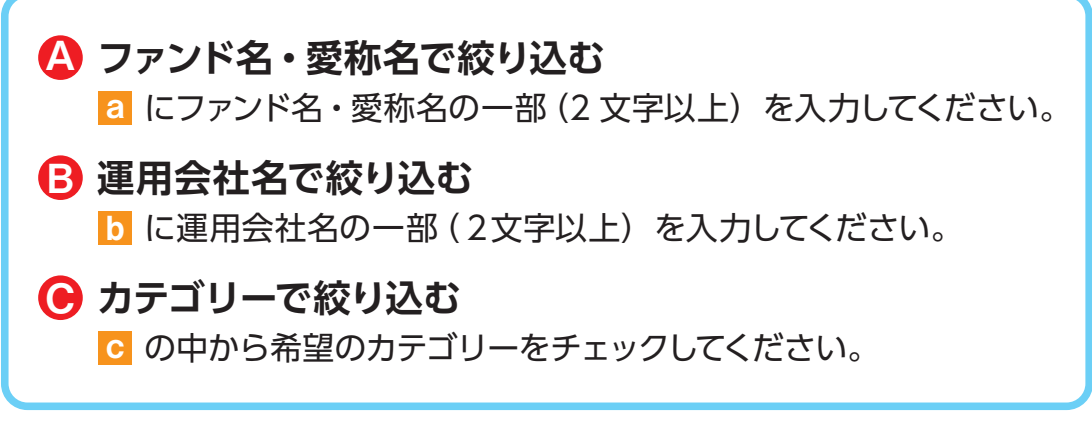

③ 希望の条件を選択して **絞込み** ボタンをクリックすると条件にあったファンドが一覧で表 示されます。購入するファンドのコースを選択してください。

| ファンド名          | カテゴリー | 運用会社           | 【価額(円)<br>(ご参考) @ | コースの      |  |
|----------------|-------|----------------|-------------------|-----------|--|
| しんきん225ペア・ファンド | 国内株式型 | しんきんAM投信       | 9,995             | ◎【購入】累積投資 |  |
| GS BRICs株式ファンド | 海外株式型 | ゴールドマン·サックス·AM | $\cdots$          | 【某集】思绪投资  |  |

図 2-2:ファンド絞込み結果画面

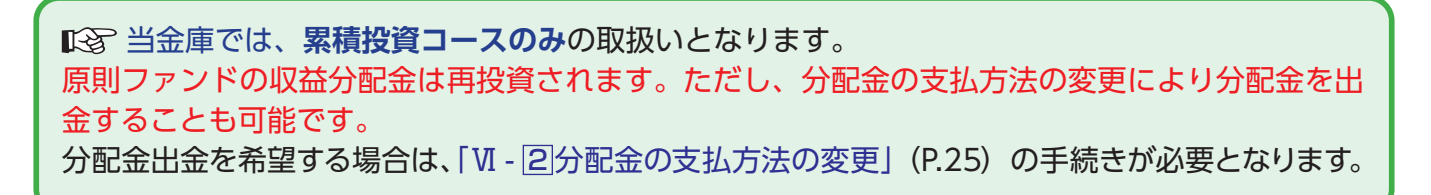

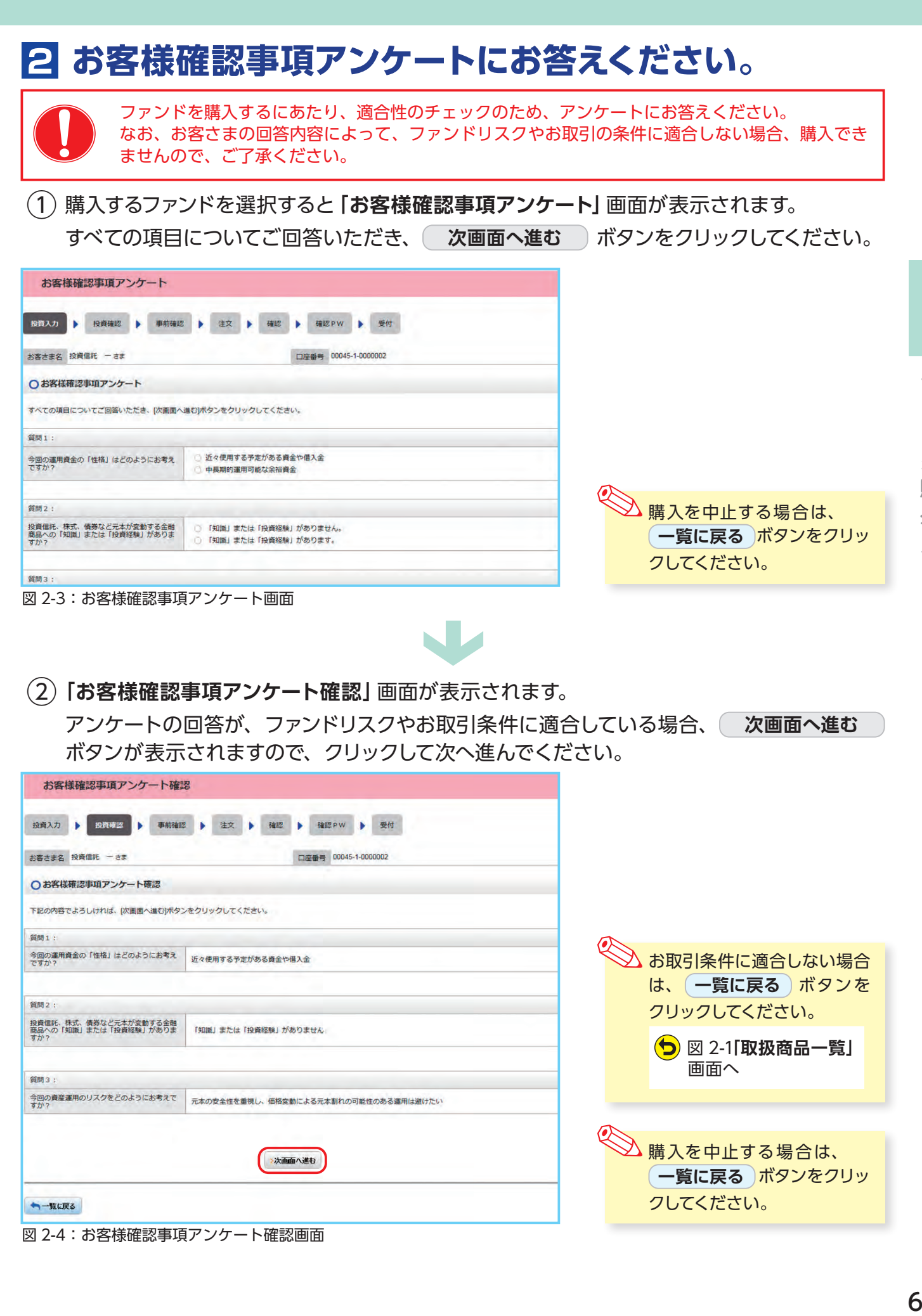

<sup>6</sup> 

ファンドを購入する

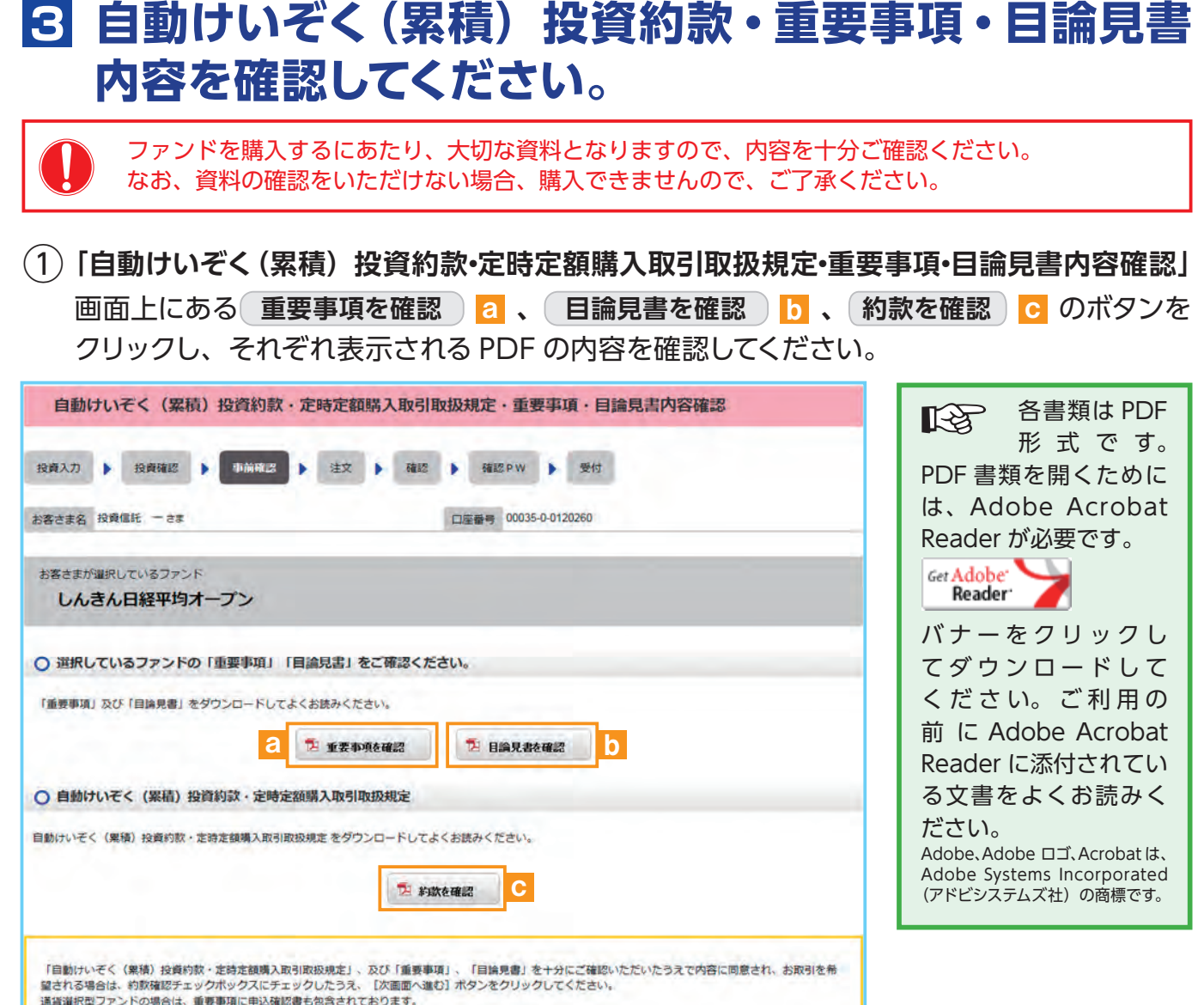

図 2-5:自動けいぞく(累積)投資約款・定時定額購入取引取扱規定・重要事項・目論見書内容確認画面

● 日 私は、「自動けいぞく(果積)投資約款・定時定額購入取引取扱規定」を十分に確認・理解し、内容に同意のうえ取引を希望します。

水画面へ進む

- ② <sup>a</sup> 、 <sup>b</sup> 、 <sup>c</sup> の内容を確認後、チェックボックス d にチェック を入れて、 **次画面へ進む** ボタンをクリックしてください。
	- ・チェックボックスがチェックされていない場合は先へ進めません。 ・購入を中止する場合は、( **一覧に戻る** )ボタンをクリックしてください。

ファンドを購入する

→「転ぼる

## **4 購入するファンドの注文内容を入力します。**

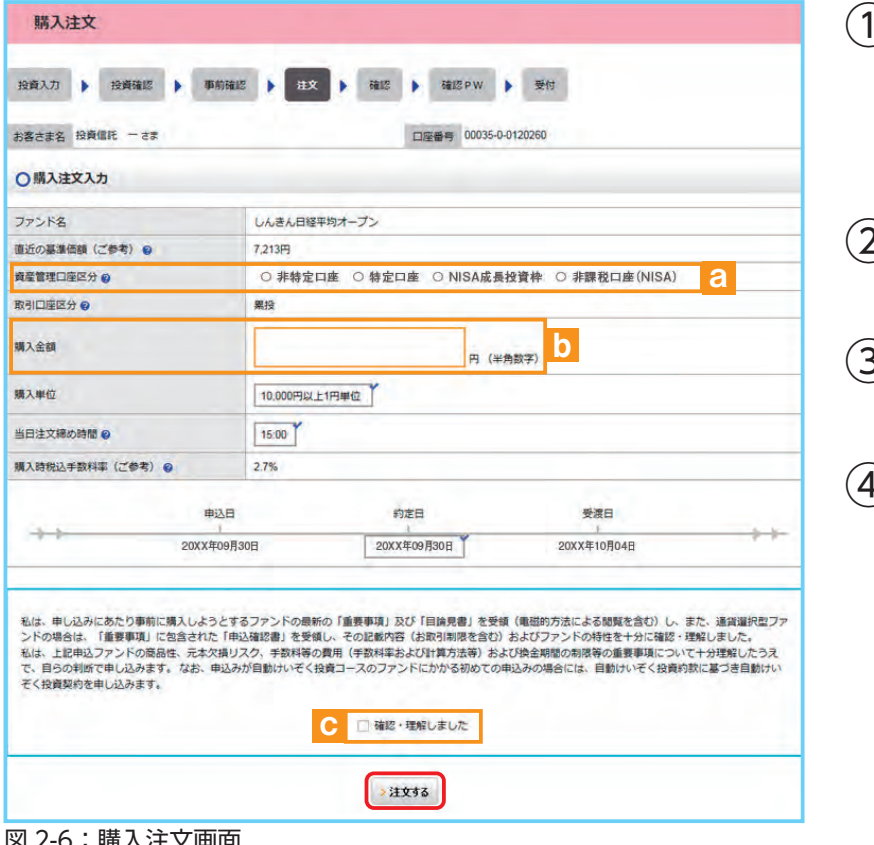

### ①**「購入注文」**画面で、ファンド名 等の内容を確認のうえ、**資産管 理口座区分** a を選択してくだ さい。

- ② **購入金額** <sup>b</sup> を入力(8 桁まで 入力可)してください。
- ③ 内容を確認後、チェックボック ス C にチェック√ を入れます。
- ④ **注文する** ボタンをクリックし てください。 (同一営業日中の同一ファンドの取引は 3 回まで)

#### 図 2-6:購入注文画面

※ 当日注文としての受付は、「当日注文締め時間」までとなります。それ以降の注文は、「予約注文」として翌営業日の注文扱いとなります。なお、[予約注文]についても、取消 しは行えません。

- ※ マル優(少額貯蓄非課税制度)は、公社債投資信託等で利用することができます。当ファンドを購入する際、マル優利用可能枠がある場合、無条件でマル優を利用することとな ります。
- ※ 当サービスでの「償還乗換優遇制度」は適用出来ません。優遇を希望する場合は、お取扱窓口での取扱いとなります。詳しくは、当金庫窓口等にお問合せください。
- ※ 日々決算型ファンドは、保有日数 30 日経過後から換金可能です。
- ※ NISA口座での買付は、非課税枠を超過した注文も入力可能ですが、非課税枠を超過する約定分は、自動的に特定口座(特定口座を開設されていない場合は、非特定口座)で の買付となります。
- ※ NISA口座での買付で、手数料、消費税を加えた購入金額を指定しても、NISA口座で必ずしも指定金額通りに買付できるとは限りません。約定金額は代金計算の結果、指 定金額と異なる可能性がございます。

## **5 購入するファンドの注文内容を確認します。**

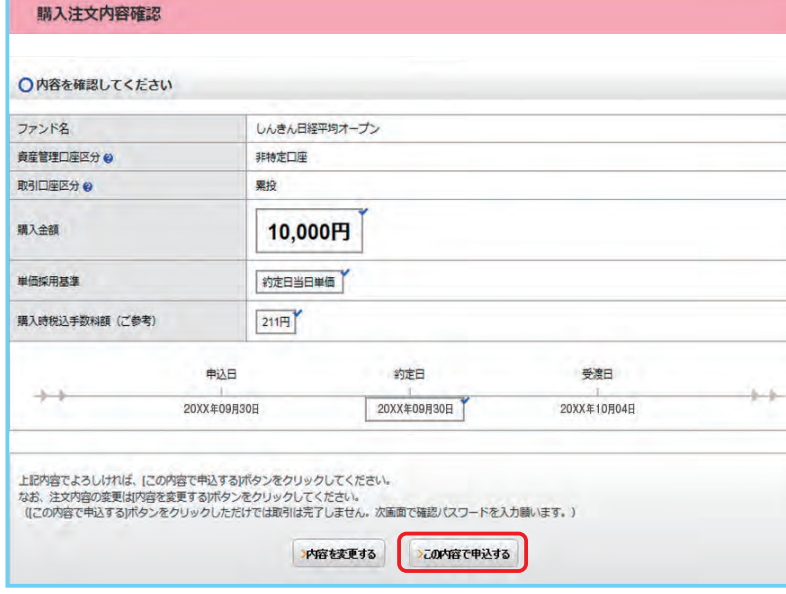

**「購入注文内容確認」**画面で、ご注文 の内容を確認のうえ、

**この内容で申込する** ボタンをクリッ クしてください。

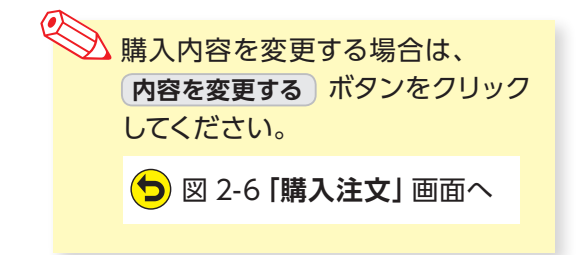

図 2-7:購入注文内容確認画面

## **6 確認パスワードを入力して注文内容を確定します。**

① **確認パスワード** <sup>a</sup> を入力して **実行** ボタンをクリックしてください。

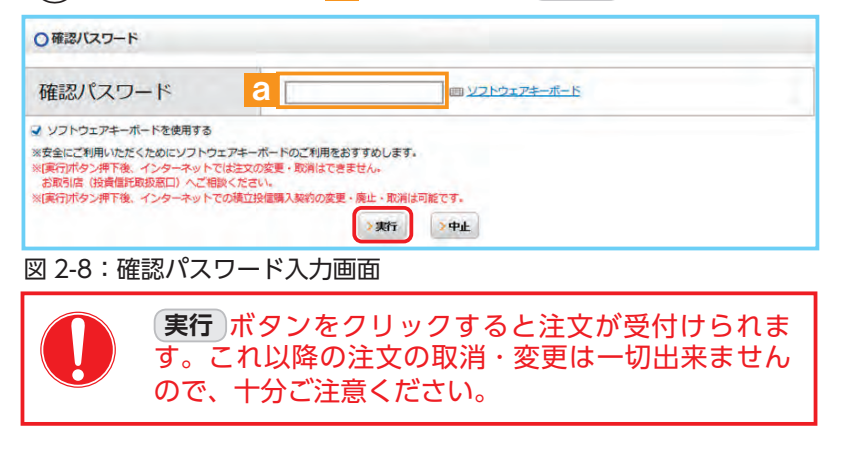

②**「購入注文受付終了」**画面が表示されたら、購入注文の終了となります。

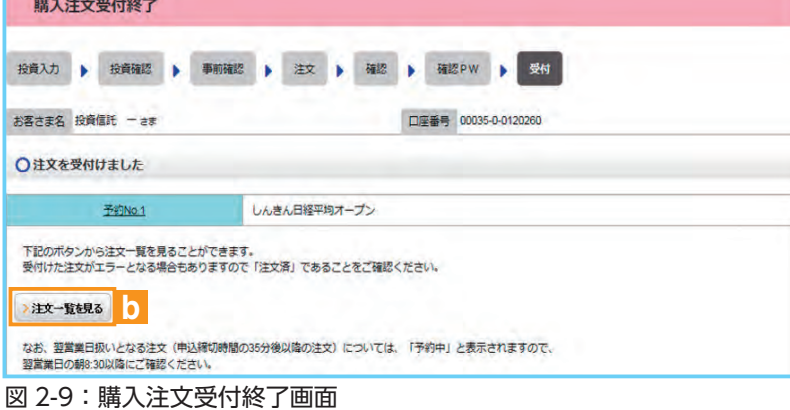

**< あお、 注文一覧を見る ボタン b** をクリックすると注文内容の一覧 (図 2-10) が表示されます。 念のため、注文内容について再度 ご確認ください。

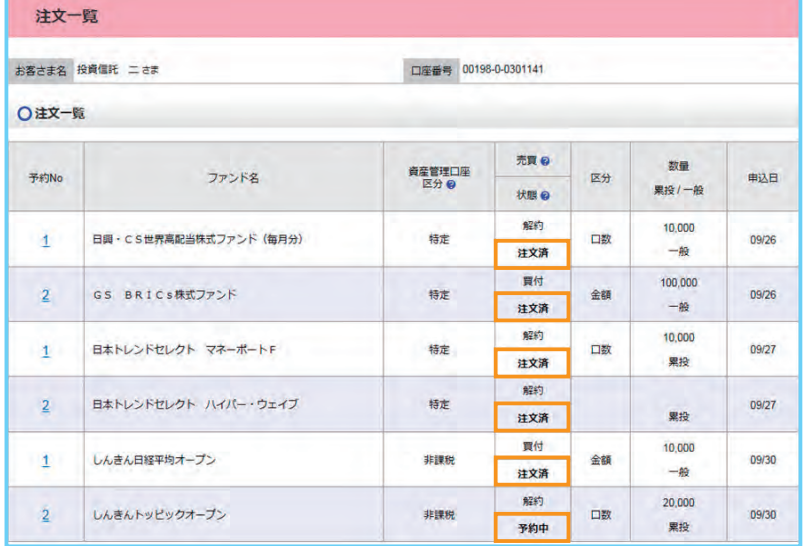

図 2-10:注文一覧画面

#### **予約中**

夜間等のご注文を一時的にお預かり している状態。

**注文済**

注文受付完了状態です。

**エラー**

約定ができずエラーとなった状態で す。お手数をお掛けしますが、お取 引店(投資信託取扱窓口)までご連 絡ください。

# **Ⅲ ファンドを売却する**

# **1 売却するファンドを選びます。**

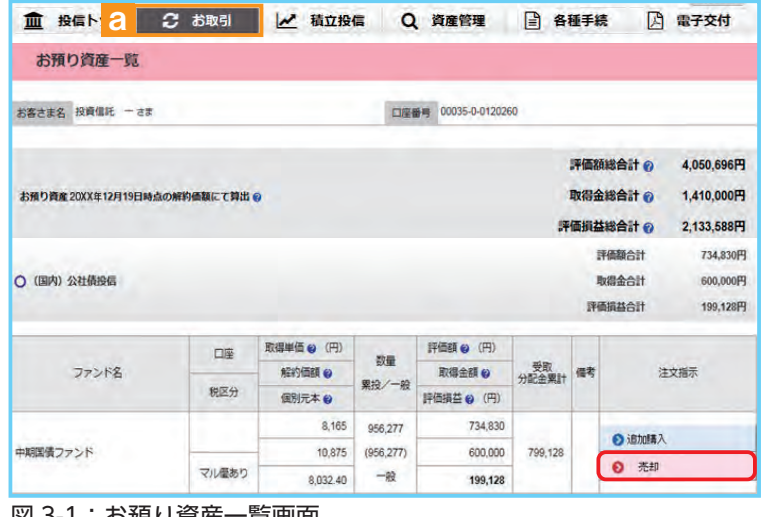

- ① メ ニ ュー バ ー の **お取引** <sup>a</sup> か ら **お預り資産一覧** のサブメニューをク リックしてください。
- ② お客さまが保有しているファンドの情 報が一覧で表示されますので、売却 するファンドの **売却** ボタンをクリッ クしてください。

#### 凶 3-1 ・の頂リ貝生一見画面

# **2 売却するファンドの注文内容を入力します。**

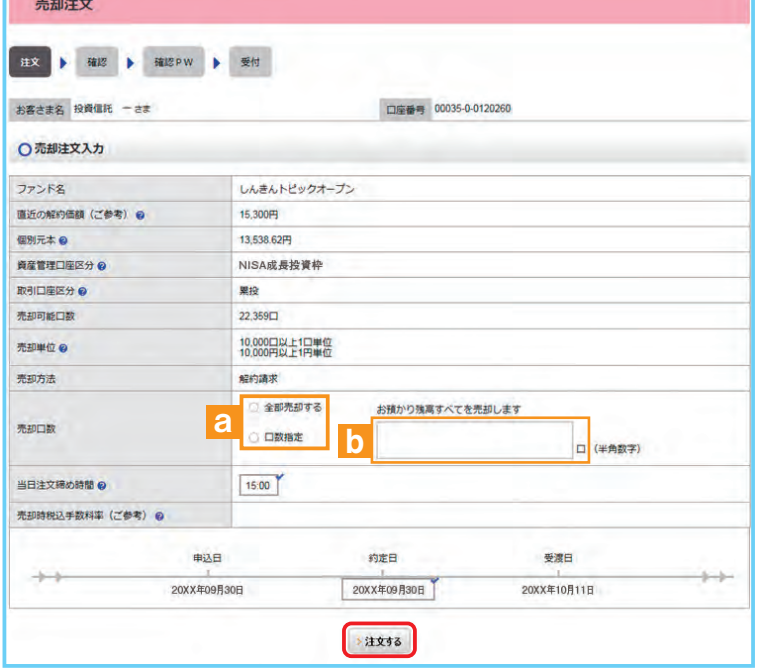

- ①**「売却注文」**画面で、ファンド等の内 容を確認のうえ、**全部売却**または**口 数指定** a を選択してください。 **口数指定**の場合は、売却を希望する 口数を b に入力してください。 (全部売却の場合は、売却口数の入 力は必要ありません。)
- ② 入力が終了したら、 **注文する** ボタ ンをクリックしてください。

#### 図 3-2:売却注文画面

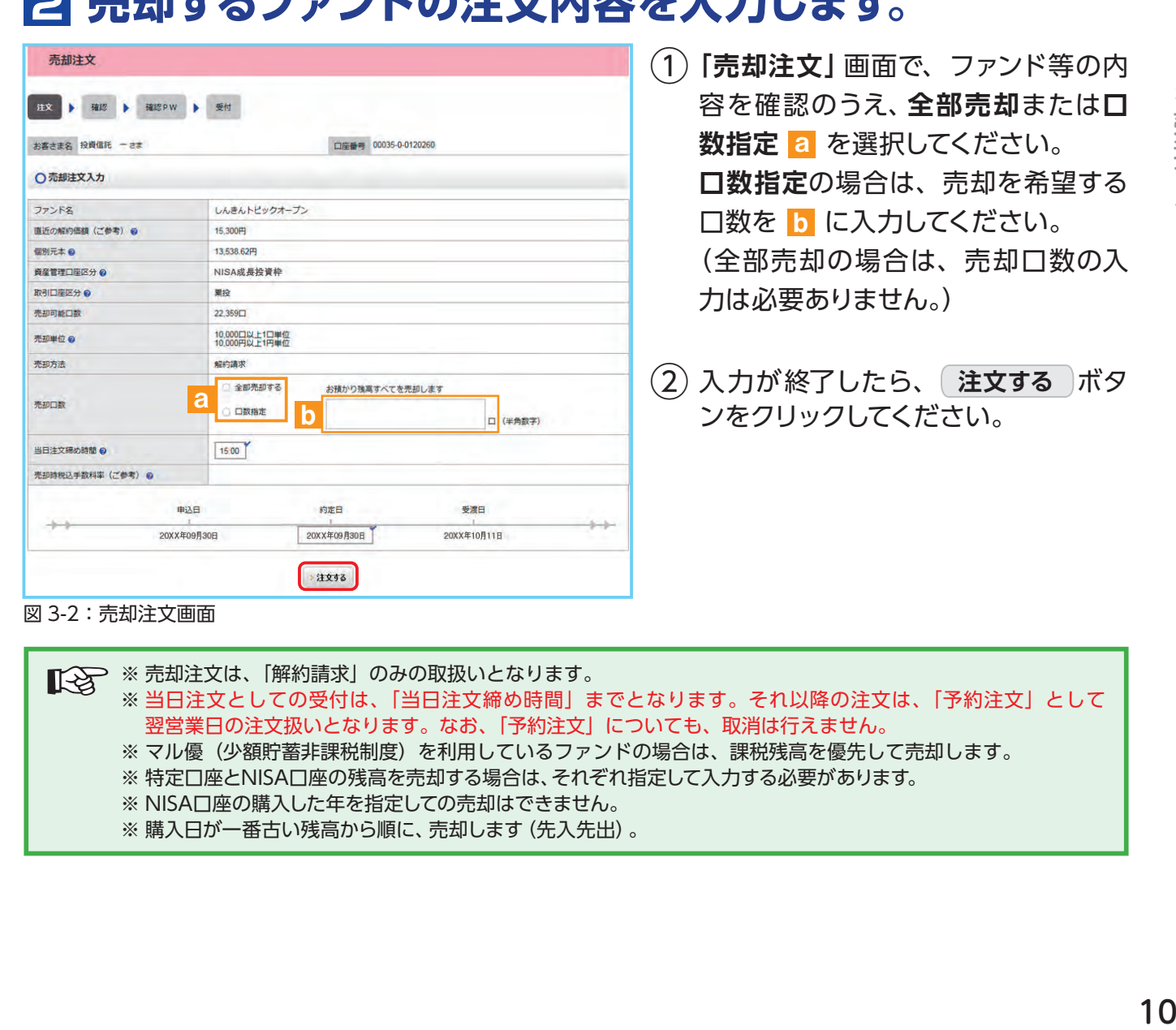

## **3 売却するファンドの注文内容の確認をします。**

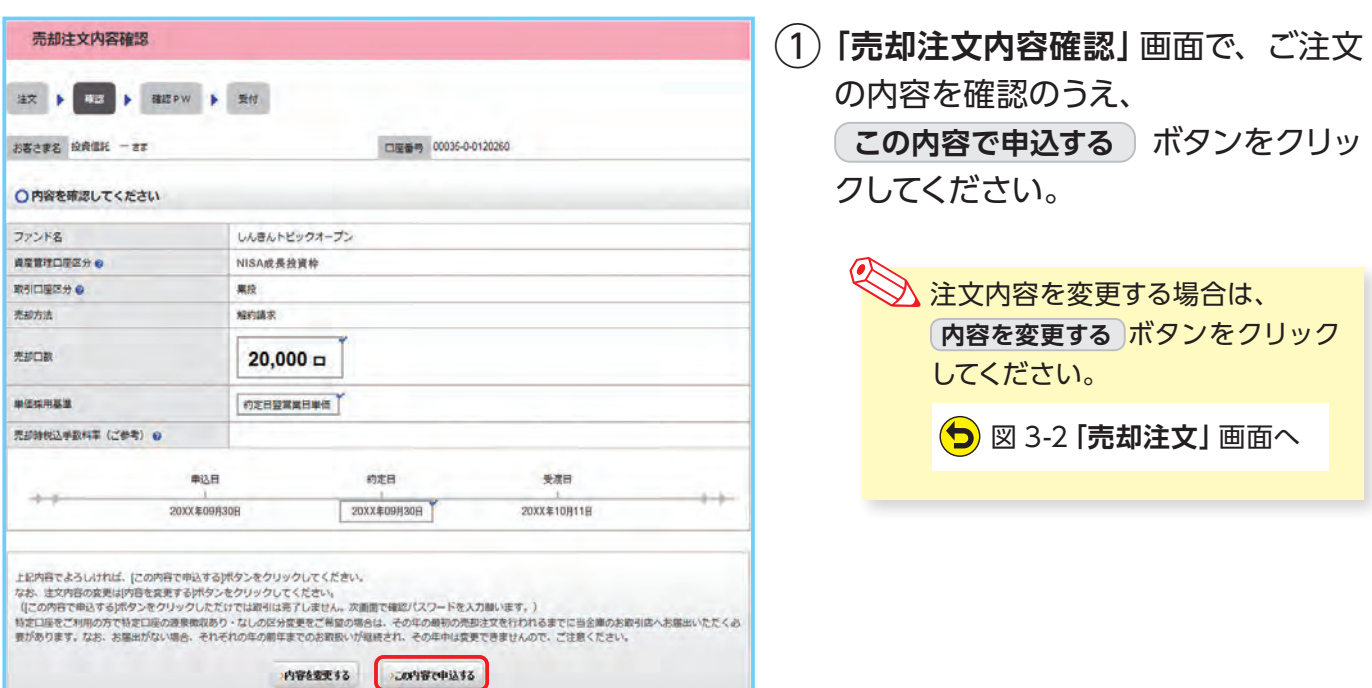

図 3-3:売却注文内容確認画面

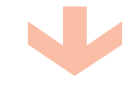

# **4 確認パスワードを入力して注文内容を確定します。**

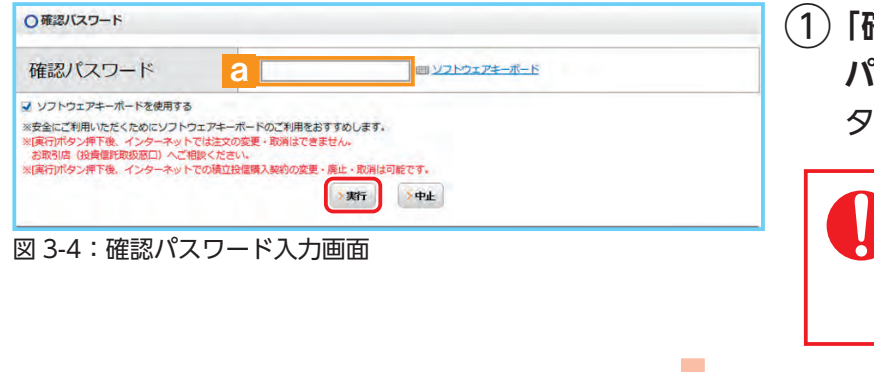

①**「確認パスワード入力」**画面上の**確認**  $\mathcal{N}$ スワード a を入力して、 実行) ボ タンをクリックしてください。

**実行** ボタンをクリックすると注 文が受付けられます。これ以降の 注文の取消·変更は一切出来ませ んので、十分ご注意ください。

②**「売却注文受付終了」**画面が表示されたら、売却注文終了となります。

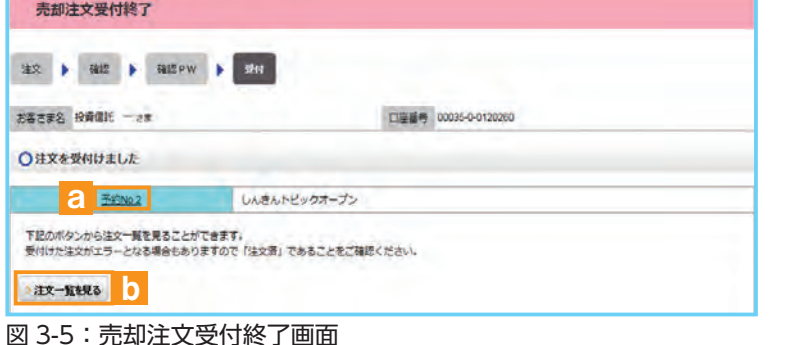

◇ なお**、予約 NO. \_a** の数字をク リックすると注 文 内 容 の 詳 細、 **(注文一覧を見る) ボ タ ン b を ク** リックすると注文内容の一覧が表 示されます。 念のため、注文内容 について再度ご確認ください。

# **Ⅳ 積立投信の新規契約をする**

## **【積立投信とは】**

積立投信とは、お客さまが設定したプランに基づき、毎月お客さまが指定する日(引落日)に毎月決まっ た額の投資信託の購入代金を預金口座から自動振替で引き落とし、投資信託を購入するサービスです。 お客さまは、はじめに積立投信の申込手続を行えば、毎月自動的に積立感覚で投資信託の購入が 可能となります。ただし、変更は引落指定日の5営業日前から買付日当日までの間、廃止は引落指 定日の5営業日前から引落指定日当日までの間できませんのでご注意ください。

## **【積立投信のポイント】**

#### **❶毎月の購入の際の手続きが不要に。**

- ・毎月定額で積み立てできるので、ご自身のペースで無理なく続けていくことができます。
- ・毎月の購入に際してのお手続きは不要です。
- **❷一般的に「時間分散」を行うことにより、投資リスクを減らすことが出来ます。**
	- ・**毎月決まった日に自動的に投資信託の購入代金を引き落とします。** 毎月決まった日に自動的に投資信託を購入するため、「購入のタイミングがむずかしい」「忙 しくてなかなか購入手続きができない」という方におすすめです。
	- ・**購入単価の平準化が図れます。** 価額が低いときに口数を多く購入し、高いときは口数を少なく購入するので、一般的に一定 口数を継続的に購入する方法に比べると、平均購入単価を引き下げる効果も期待できます。

# **1 積立投信するファンドを選びます。**

① メニューバーの **積立投信** のサブメニューから **積立投信契約可能ファンド一覧** をクリックしてください。

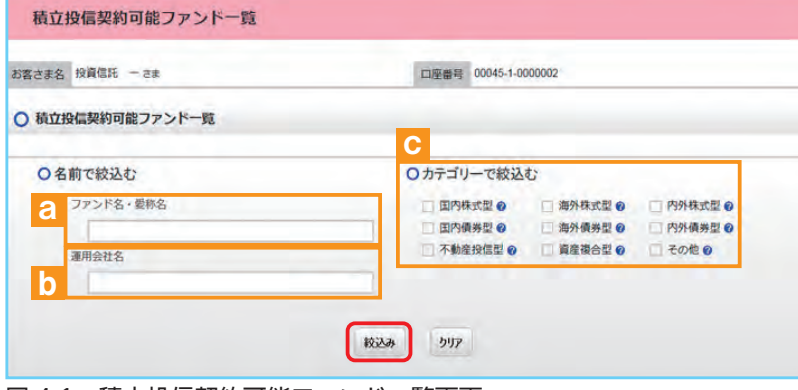

②「**積立投信契約可能ファンド一 覧**」画面が表示されますので、 3つの方法で条件にあったファン ドを絞り込むことができます。

図 4-1:積立投信契約可能ファンド一覧画面

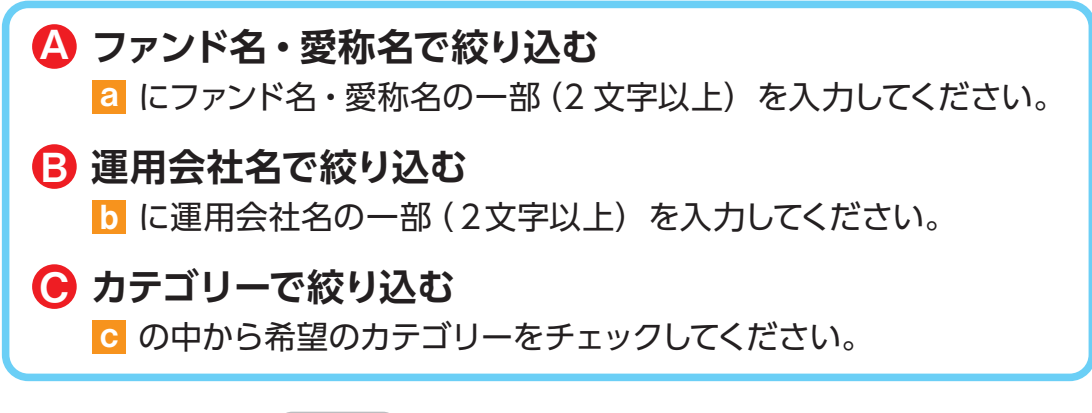

③ 希望の条件を選択して **絞込み** ボタンをクリックすると条件にあった積立投信契約可能な ファンドが一覧で表示されます。

### ④ 新規契約するファンドの **【積立】累積投資** ボタンをクリックしてください。

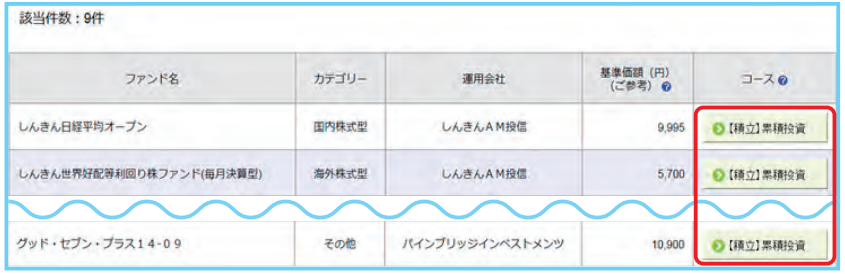

図 4-2:積立投信購入契約可能ファンド一覧画面

 当金庫では、**累積投資コース のみ**の取扱いとなります。 原則ファンドの収益分配金は再投 資されます。ただし、分配金の支 払方法の変更により分配金を出金 することも可能です。 分配金出金を希望する場合は、 |VI - 2|分配金の支払方法の変更」 (P.25)の手続きが必要となります。

# **2 アンケートにお答えいただきます。**(P.6 参照)

## **3 自動けいぞく(累積)投資約款・定時定額購入取引取扱 規定・重要事項・目論見書内容を確認してください。**

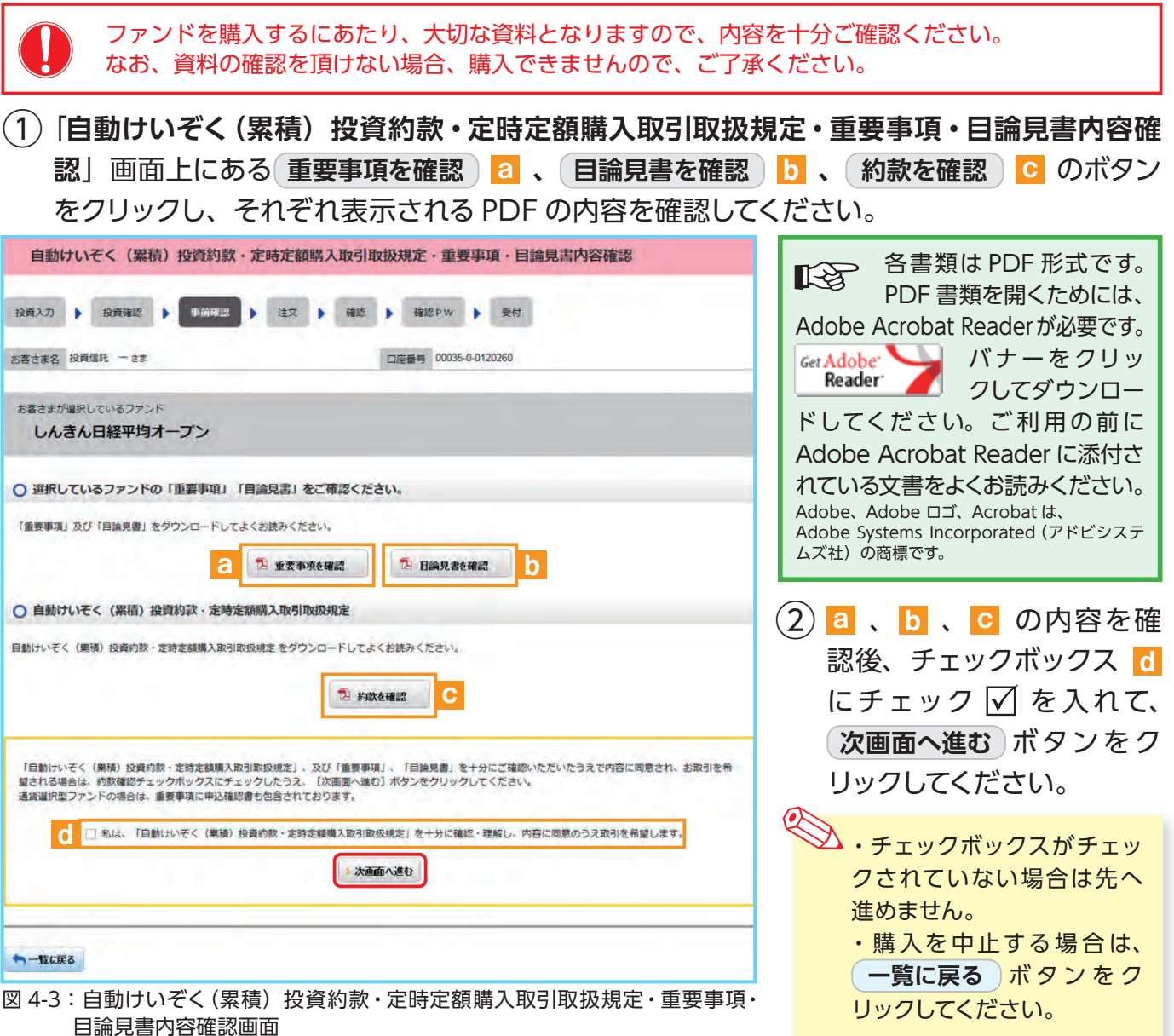

# **4 積立投信プラン(積立金額)を設定します。**

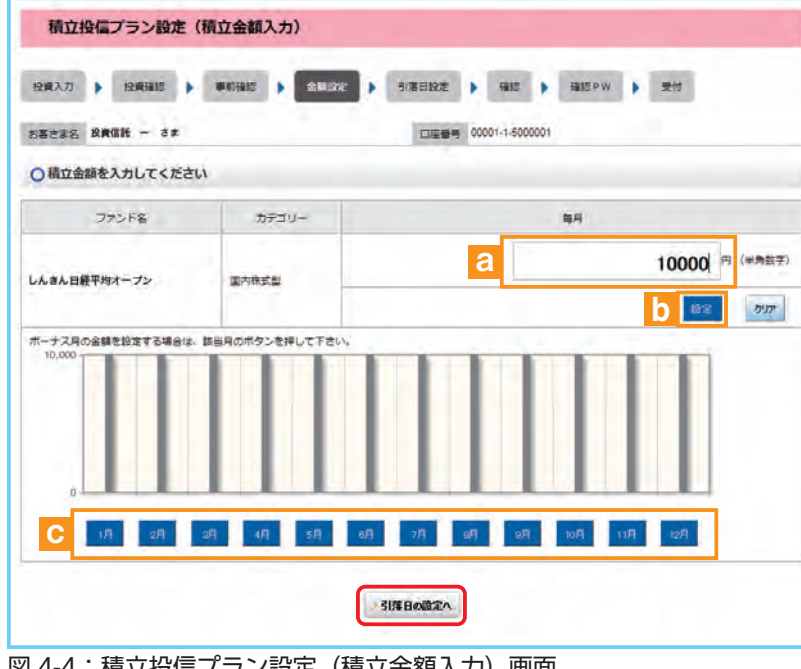

図 4-4: 積立投信プラン設定(積立金額入力)画面

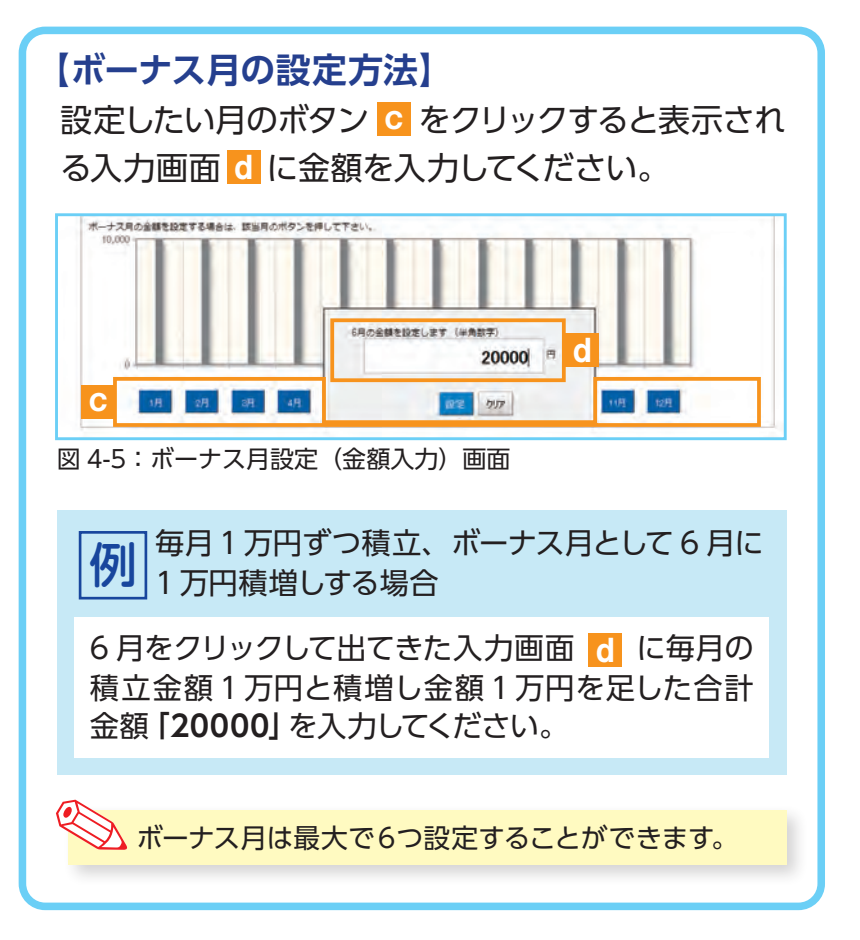

①**「積立投信プラン設定(積立金額 入力)」**画面が表示されます。希 望する毎月の積立金額を a に 入力してください。

- ② **設定** ボタン b をクリックする と毎月の金額が棒グラフで表示 されます。
- ③ 毎月の積立金額とは別にボーナ ス月の金額を設定することがで きます。設定する月のボタン c をクリックしてください。(**【ボー ナス月の設定方法】**を参照)
- ④ 入力が完了したら **引落日の設定へ** ボタンをクリックしてください。

◆ <sub>・購入を中止する場合は、</sub> **一覧に戻る** ボタンをクリックし てください。

## **5 積立投信プラン(引落日、引落開始年月、引落月間隔等) を設定します。**

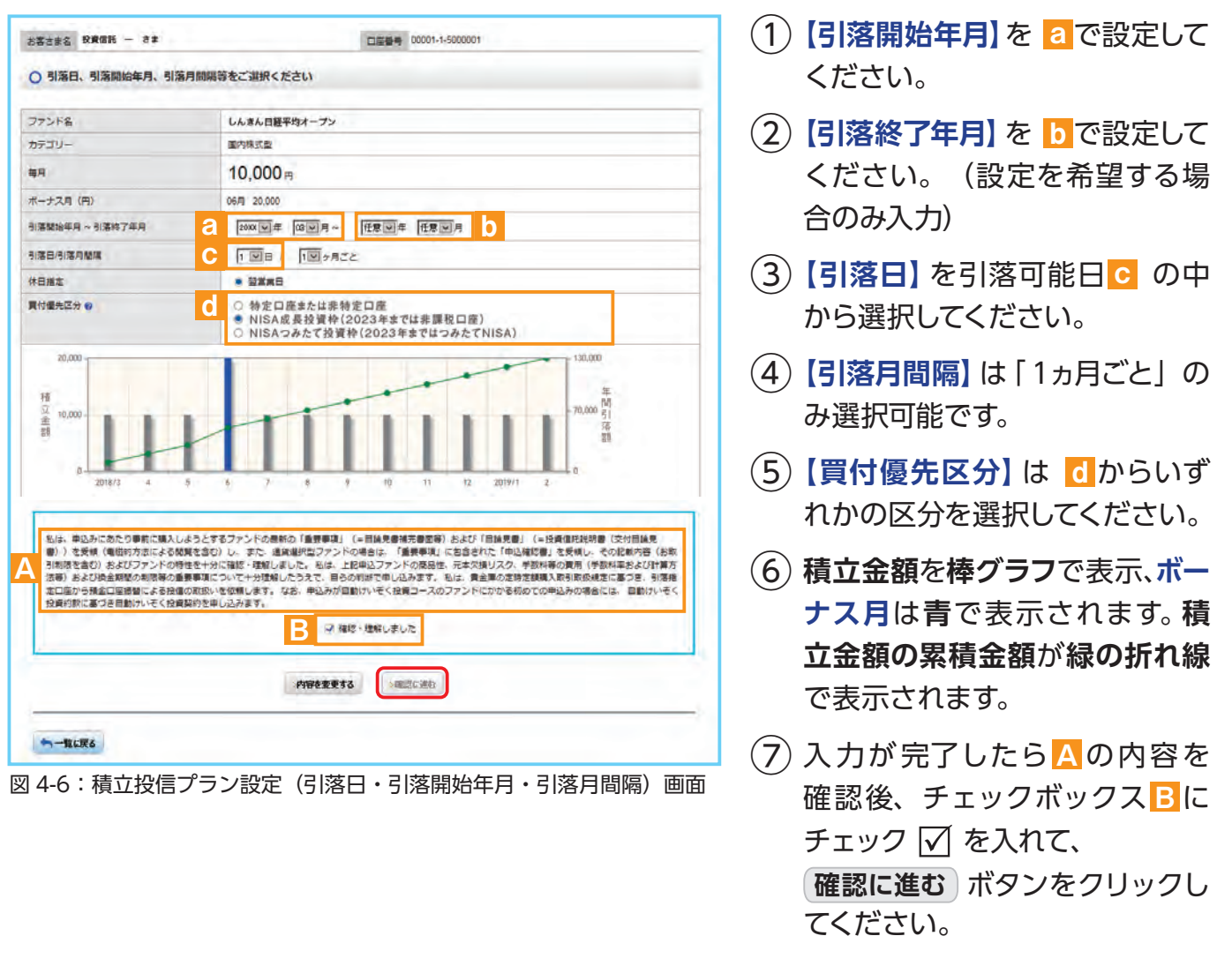

※ 買付優先区分に「NISA投資枠」を選択された場合でも、NISA口座が開設されていない場合、特定口座(特定口座 を開設されていない場合は、非特定口座)での買付となります。

- ※ 買付優先区分で「NISA成長投資枠」または「NISAつみたて投資枠」を選択すると、積立買付の代金計算時に使用 可能な非課税枠がある限り、「NISA成長投資枠」または「NISAつみたて投資枠」で買付します。
- ※ 買付優先区分で「NISA成長投資枠」または「NISAつみたて投資枠」を選択した場合でも、年間投資枠を超過する 約定分は、自動的に特定口座(特定口座を開設されていない場合は、非特定口座)での買付となります。

## **6 積立投信プランの設定内容を確認します。**

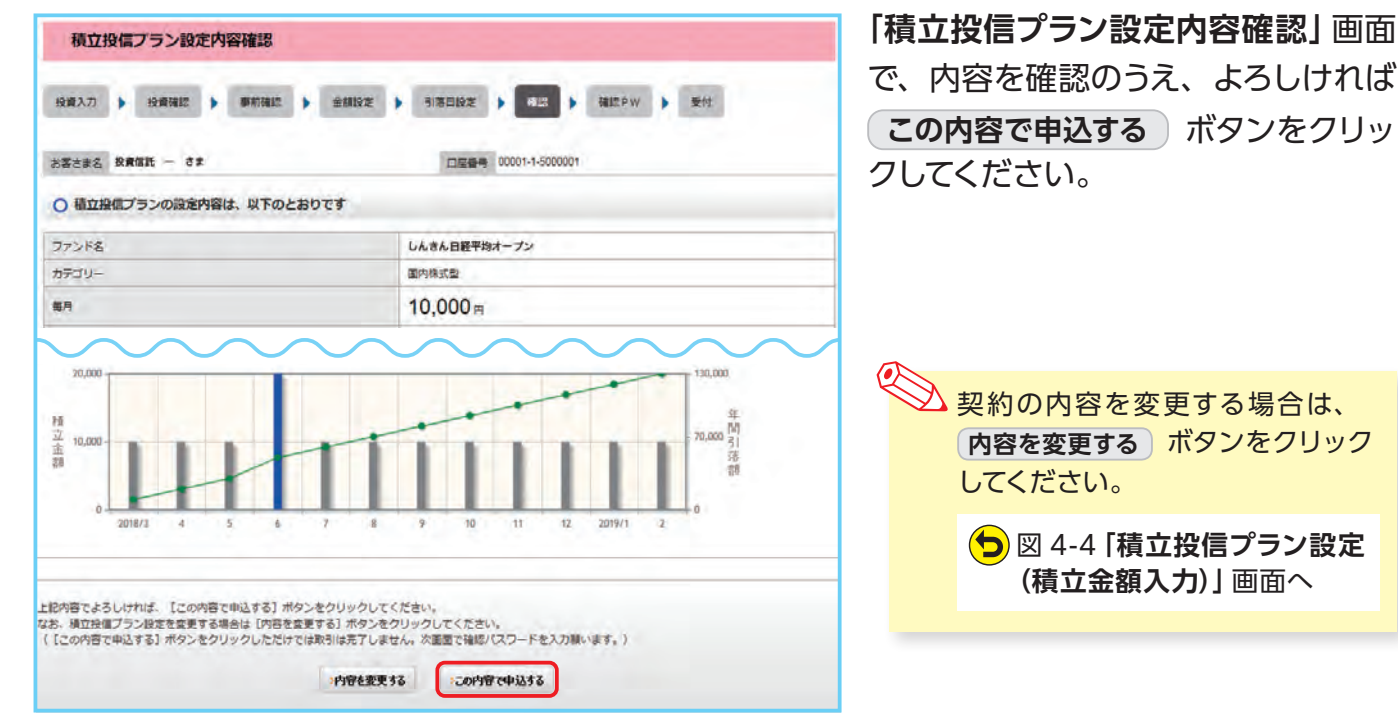

図 4-7:積立投信プラン設定内容確認画面

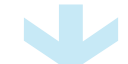

## **7 確認パスワードを入力して設定内容を確定します。**

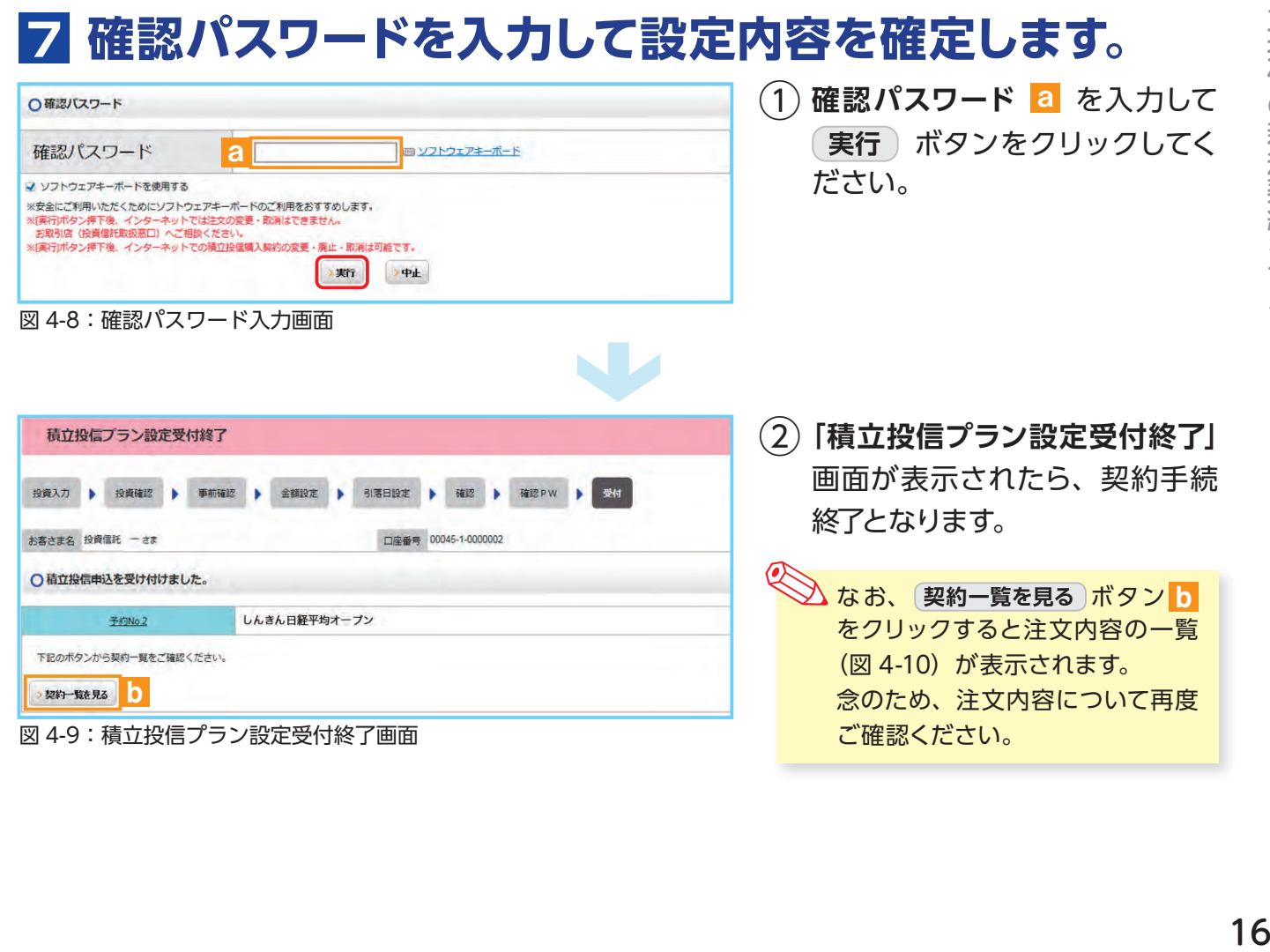

## **8 積立投信プランの契約変更・廃止します。**

**「積立投信契約状況一覧」**画面で、積立投信プランの変更・廃止が行えます。

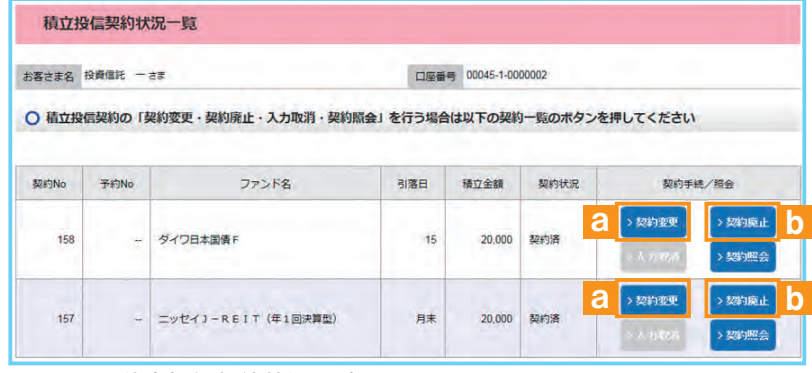

図 4-10:積立投信契約状況一覧画面 インタン インタン こうしゅう ください。

**≪積立投信プランの変更≫**

積立投信プランの変更をする場合は、

**契約変更** ボタン a をクリックして ください。

**≪積立投信プランの廃止≫**

積立投信プランの廃止をする場合は、 **契約廃止** ボタン b をクリックして

# **Ⅴ 資産管理**

保有しているファンドの状況や、過去の取引明細、譲渡損 益照会、配当譲渡損益通算、非課税口座枠の照会、トータ ルリターンの照会をご覧いただけます。

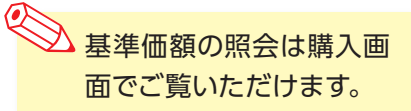

# **1 お預り資産残高等の照会**

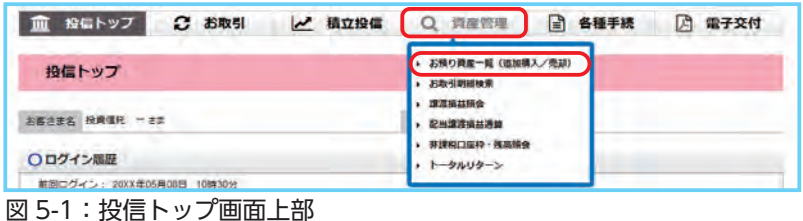

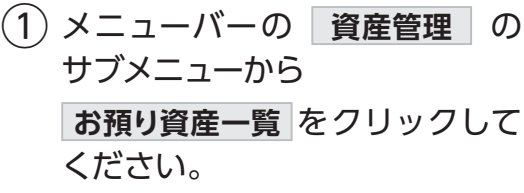

② お預り資産がファンドの分類ご とに一覧で表示されます。

| の頂リ買座一見                                                |        |            |                 |                 |                |       |                 |            |
|--------------------------------------------------------|--------|------------|-----------------|-----------------|----------------|-------|-----------------|------------|
| 投資信託 一さま<br>お客さま名                                      |        |            | 口座番号            | 00035-0-0120260 |                |       |                 |            |
|                                                        |        |            |                 |                 |                |       | 評価額総合計 の        | 4,050,696円 |
| 取得金総合計 の<br>お預り資産 20XX年12月19日時点の解約価額にて算出 ◎<br>評価損益総合計の |        |            |                 |                 |                |       |                 | 1,410,000円 |
|                                                        |        |            |                 |                 |                |       | 2,133,588円      |            |
|                                                        |        |            |                 |                 |                | 評価額合計 |                 | 3,315,866円 |
| (国内) 株式投信<br>$\circ$                                   |        |            |                 |                 |                | 取得金合計 |                 | 810,000円   |
|                                                        |        |            | $\mathbf d$     |                 |                |       | 評価指益合計          | 1,934,460円 |
| ファンド名                                                  | a<br>н | 取得単価 @ (円) | 設置<br>累投/一般     | 評価額 @ (円)       | е              |       |                 |            |
|                                                        | b      | 解約価額 @     |                 | 取得金額 @          | 2取<br>全累計<br>f | 備考    |                 | 注文指示       |
|                                                        | 税<br>с | 個別元本 @     |                 | 評価損益 @ (円)      | g              |       |                 |            |
| DIAM世界好配当株式 (毎月決算型)                                    |        | 1.034      | 1,934,033<br>黑投 | 2.127,437       |                |       | ● 追加購入          |            |
|                                                        |        | 11,000     |                 | 200,000         | 0              | 売却    | $\bullet$<br>壳却 |            |
|                                                        |        | 10,200     |                 | 1,927,436       |                |       |                 |            |
|                                                        |        | 11.663     |                 | 12.642          |                |       |                 |            |

図 5-2:お預り資産一覧画面

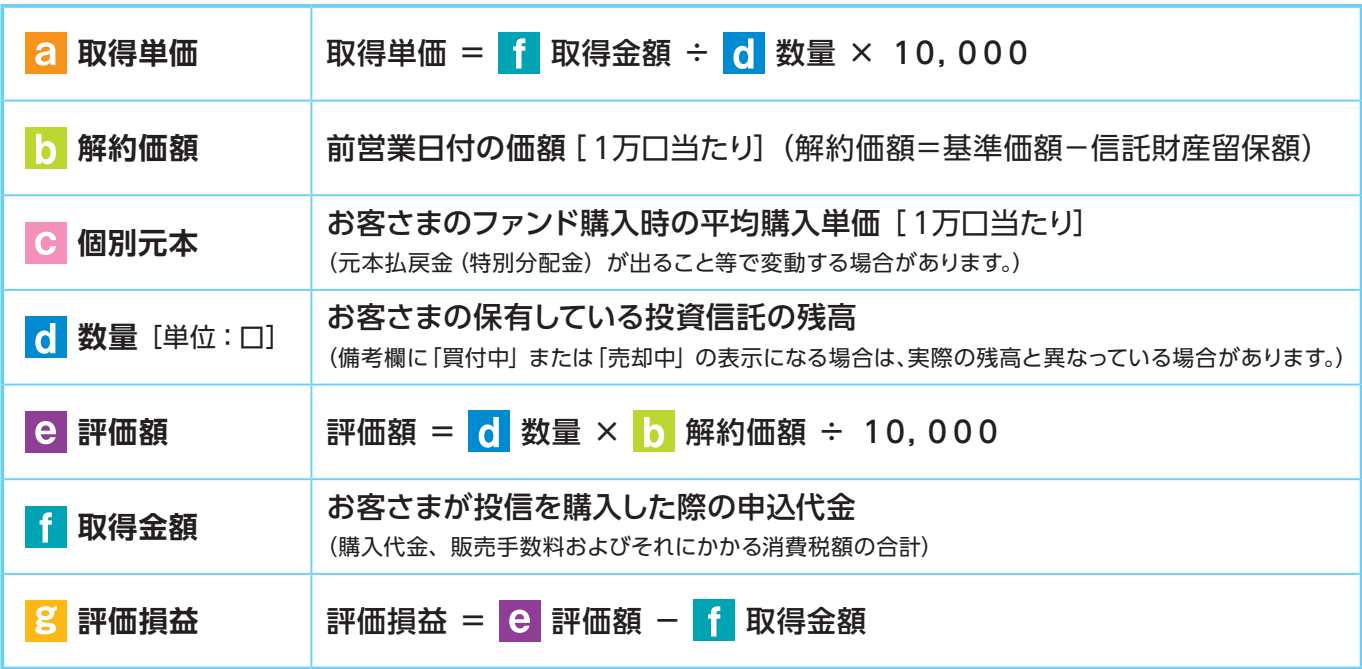

## **2 お取引履歴の照会**

① メニューバーの **資産管理** のサブメニューから **お取引明細検索** をクリックしてください。

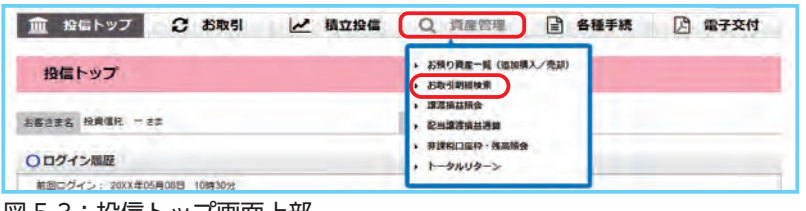

図 5-3:投信トップ画面上部

②**「お取引明細検索」**画面が表示されますので、ご希望の条件を選択してください。

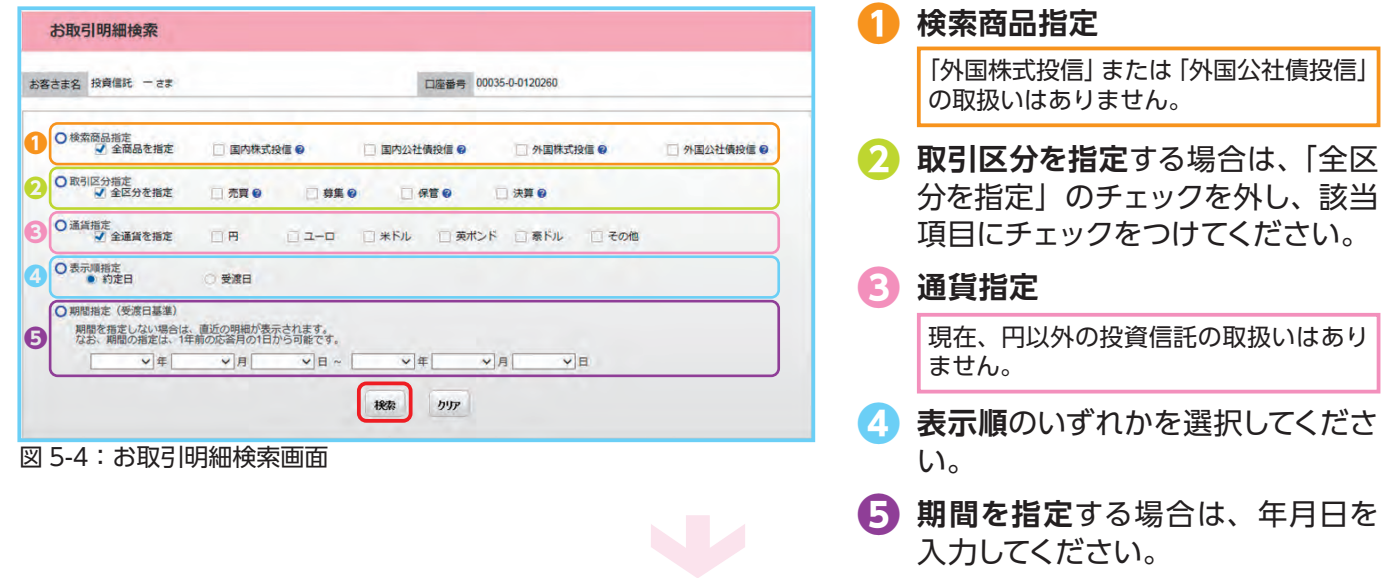

資産管理 19 資産管理

## ③ 検索条件を入力したら、 **検索** ボタンをクリックしてください。

④ 指定された条件にあてはまる取引明細が表示されます。

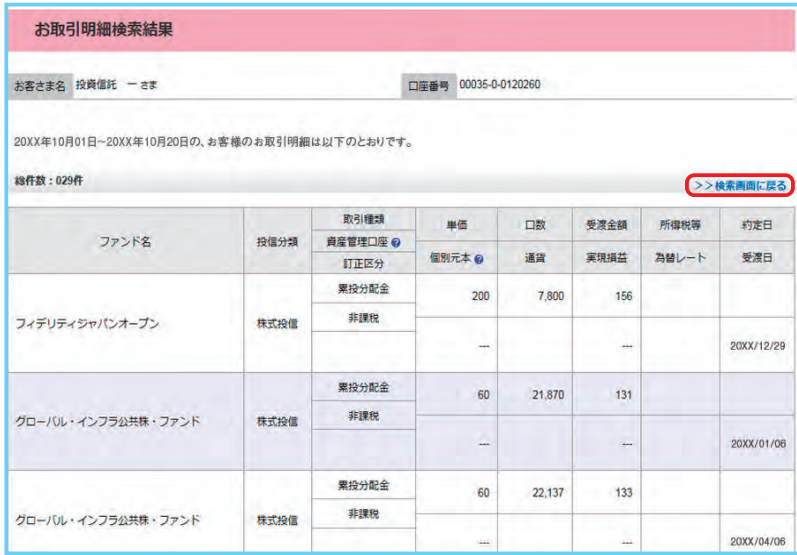

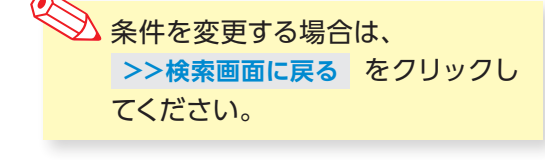

 $\rightarrow$ 

図 5-5:お取引明細検索結果画面

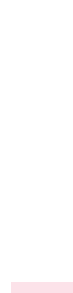

資産管理

# **3 譲渡損益照会**

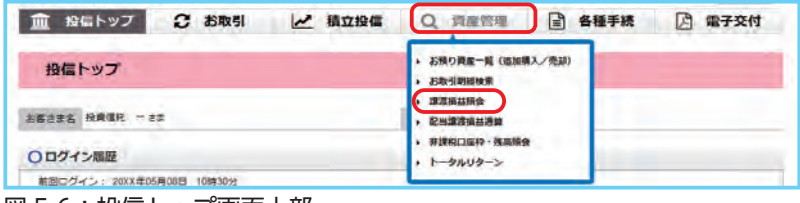

図 5-6:投信トップ画面上部

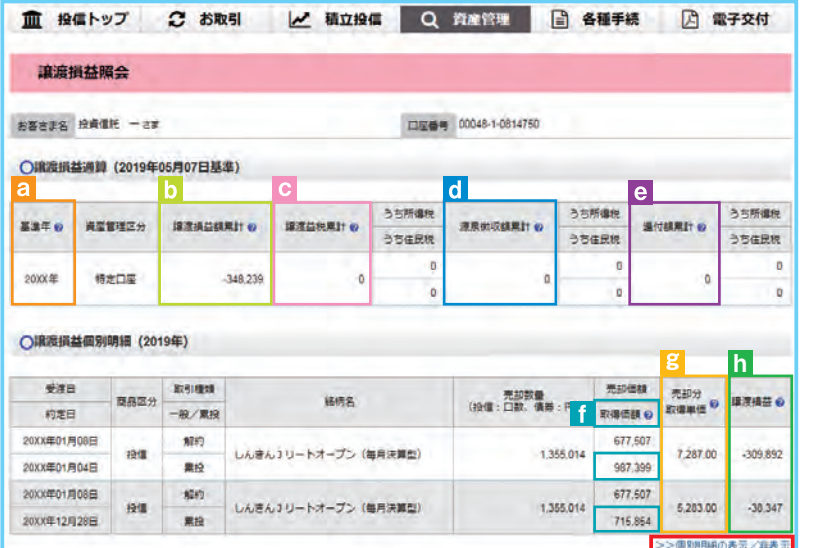

#### 図 5-7:譲渡損益照会画面

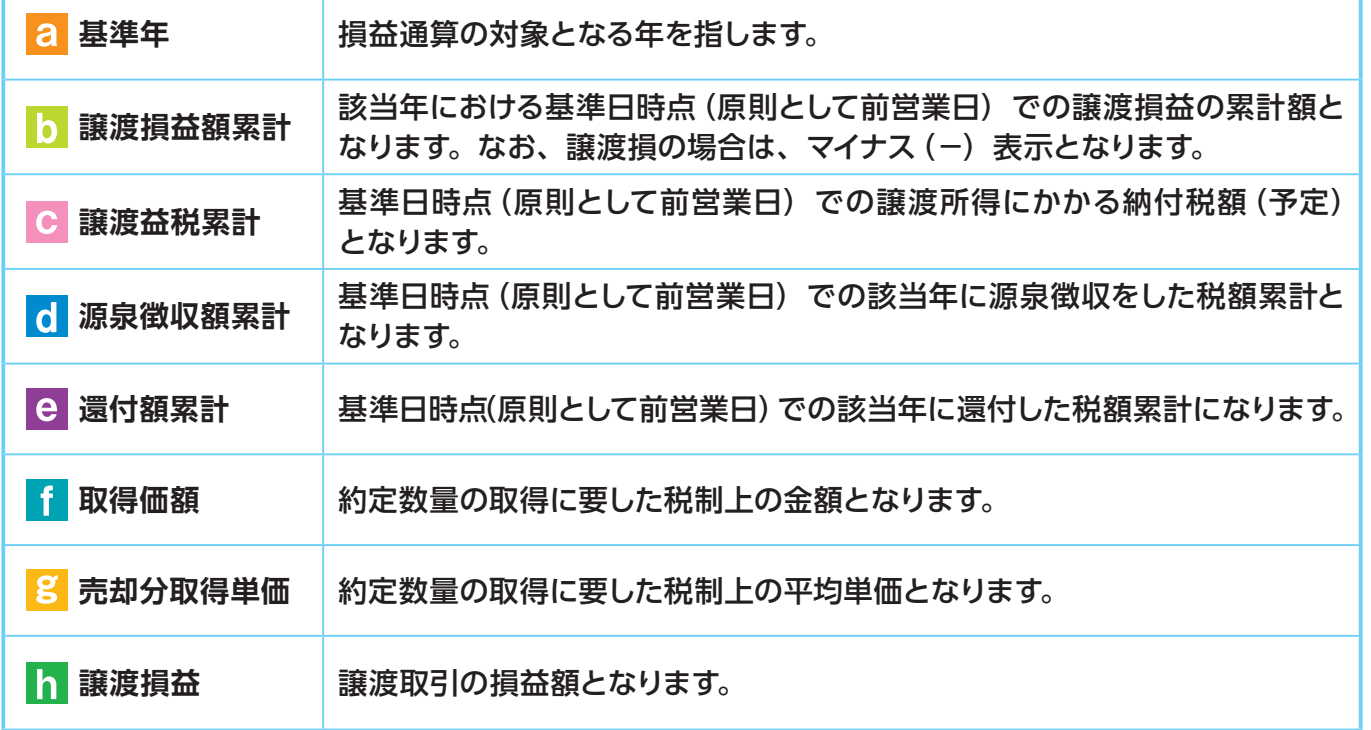

- $\overline{(1)}$  メニューバーの | 資産管理 | の サブメニューから **譲渡損益照会** をクリックしてく ださい。
- ② 当年を含む過去最大 5 年間の譲 渡損益通算が表示されます。 また、当年を含む直近 2 年間に 関しましては、 **個別明細** もご 確認いただけます。

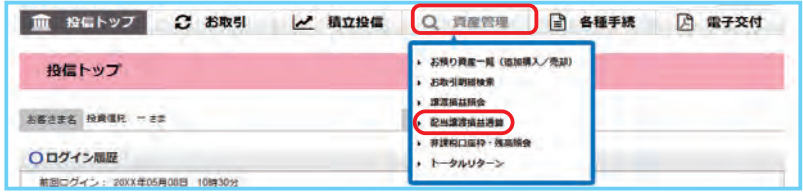

図 5-8:投信トップ画面上部

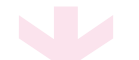

血 投信トップ 2 お取引 | 2 積立投信 | Q 資産管理 | 日 各種手続 | 日 電子交付 配当讓渡損益通算 お客さま名 投資信托 一さま □服务号 00048-1-0814750 O配当抓益通算 (20XX年05月07日基準) ||建度損と損益運算後の所得税 @ | 通算対象記当額等果計 @ **ENOMERO** 通付予定所得税の .<br>СШИЛИЗИНИ о **温付予定住民税 @** 建造場と横益連算後の住民税 ● 控除機果If® 配当の住民税® e 20,610  $\alpha$ 3,155  $\overline{\mathsf{h}}$ ò  $\overline{\bullet}$  d ○ 銘柄毎の年間通算対象配当合計 (20XX年) 通算対象記当該等案計 @ 所得民心 **BRS** 元本払業金(特別分配金) **BREAKIT** GRR @ 20.610 3146 ダイワ高格付カナダドル債 (毎月分配型) ö k1,030

サブメニューから **配当譲渡損益通算** をクリックし てください。

 $\overline{10}$  メニューバーの | 資産管理 | の

② 当年を含む過去最大 3 年間の配 当損益通算が表示されます。 また、当年を含む直近 2 年間 に関しましては、 銘 柄ごとの **年間通算対象配当合計** もご確認 いただけます。

#### 図 5-9:配当譲渡損益通算画面

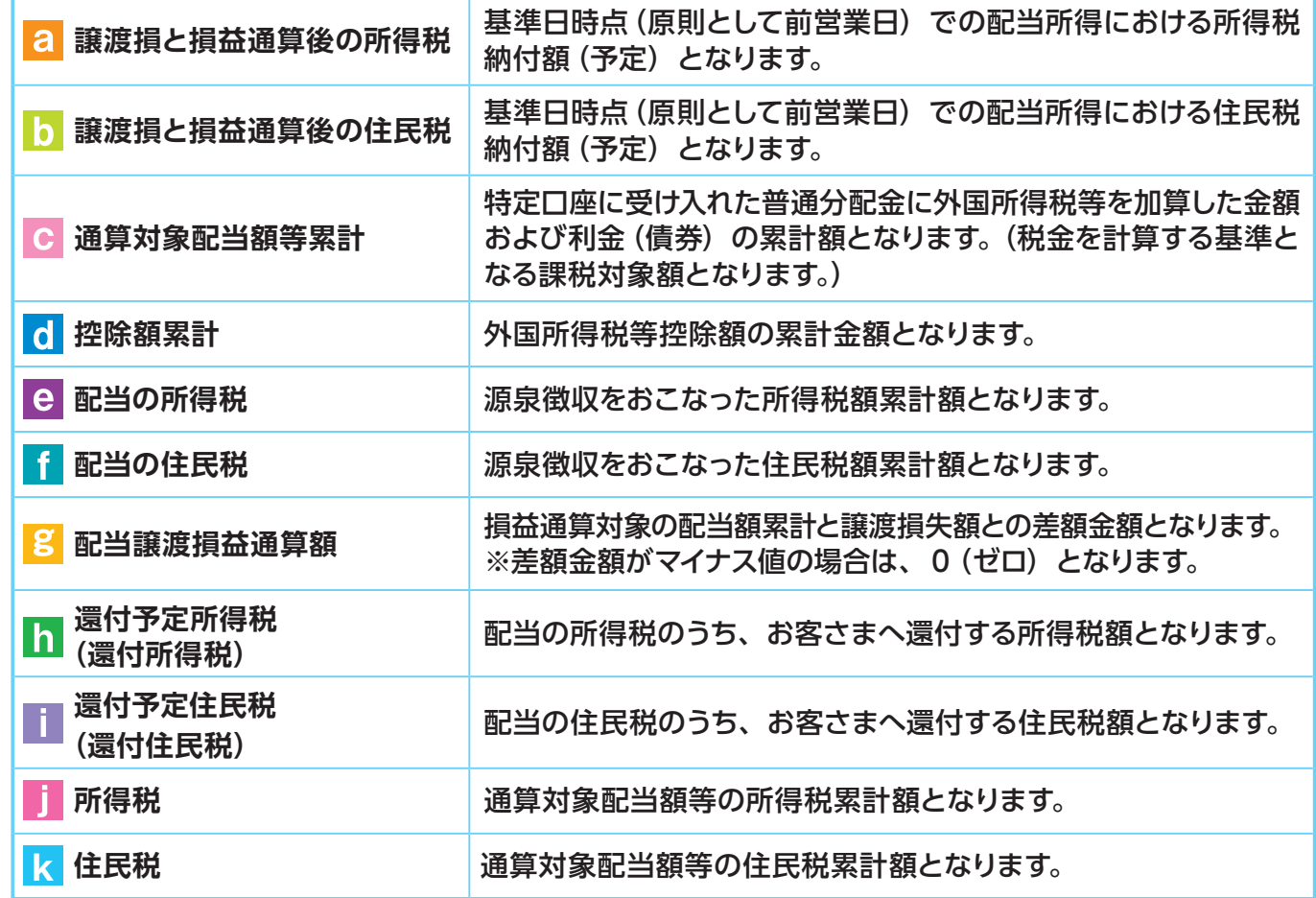

>>年間通常対象配

# **5 非課税口座枠・残高の照会**

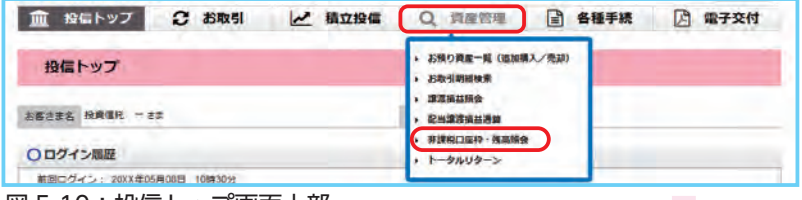

図 5-10:投信トップ画面上部

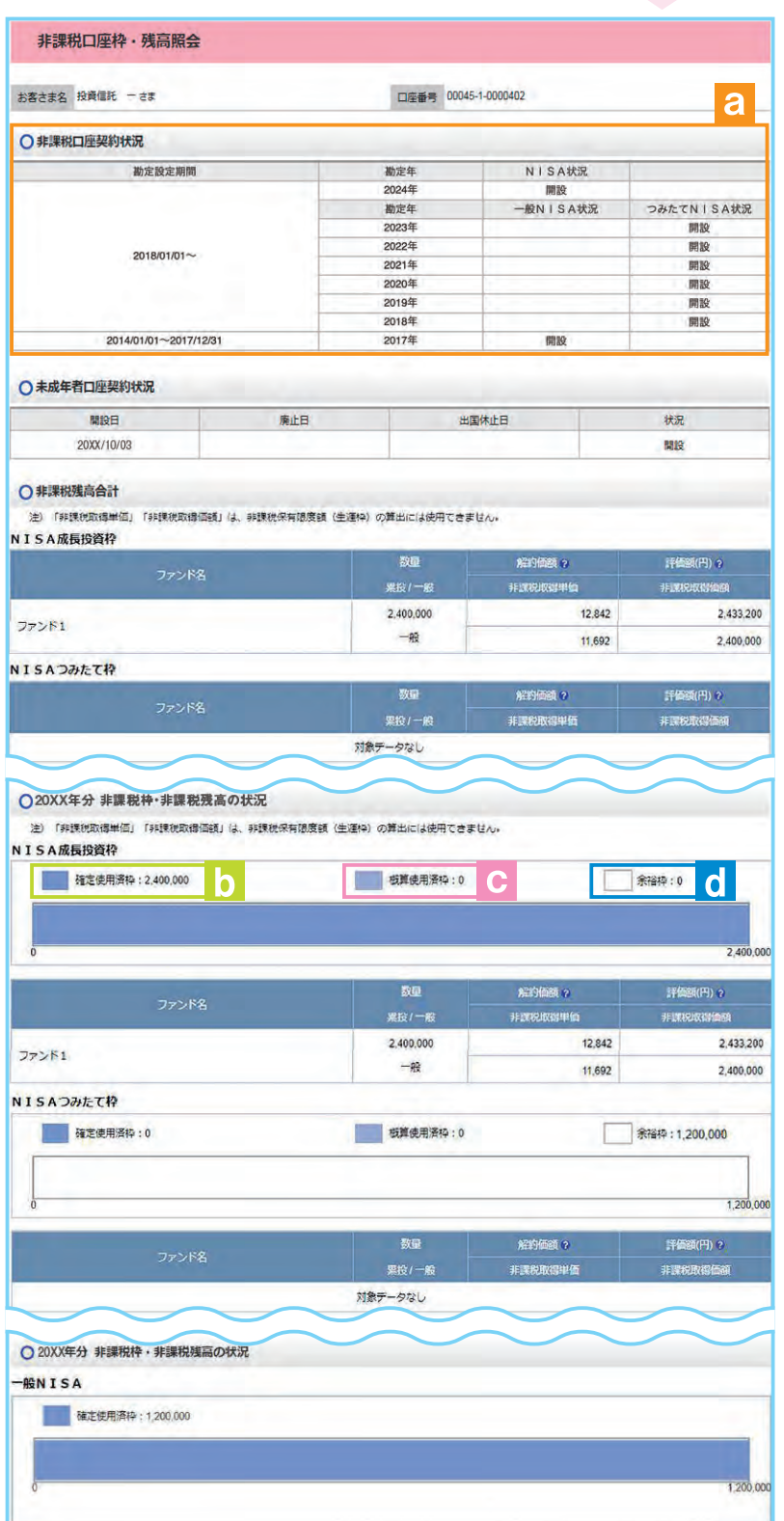

(1) メニューバーの 資産管理 の サブメニューから

**非課税口座枠・残高照会** をクリック してください。

②**「非課税口座枠・残高照会」**画面 が表示され、非課税口座(NISA 口座)のご契約状況が表示され ます。

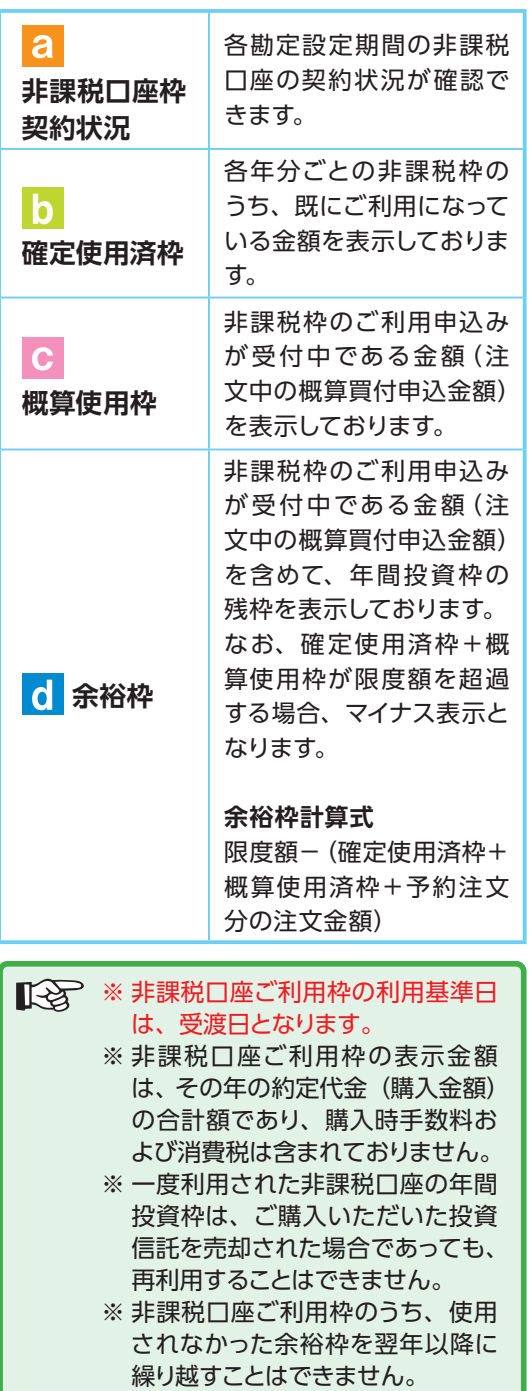

## **6 トータルリターンの照会**

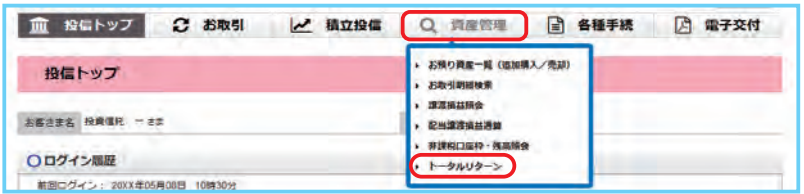

図 5-12:投信トップ画面上部

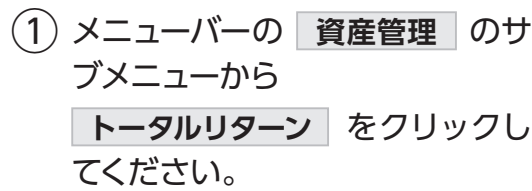

②**「トータルリターン照会」**画面が 表示されます。

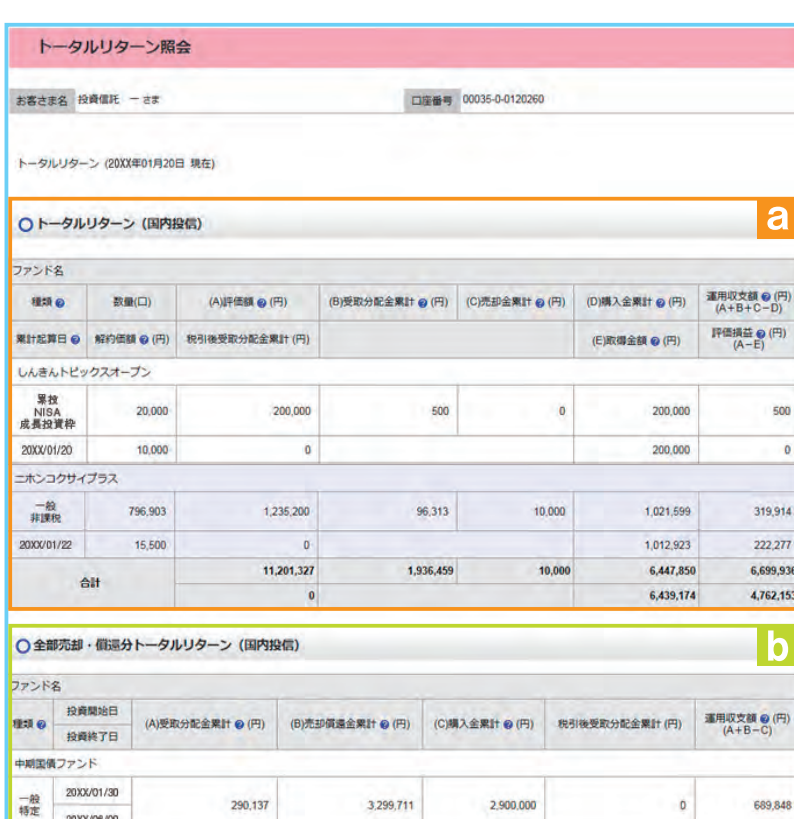

Г

図 5-13:トータルリターン照会画面

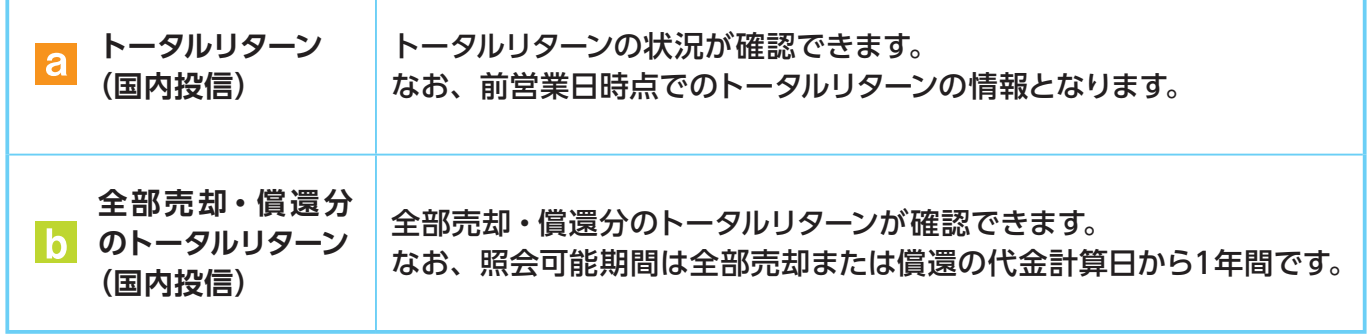

# **Ⅵ 各種お手続き**

## **1 パスワードの変更**

### ● ログインパスワードの変更

ログインパスワードを変更する場合はインターネットバンキングより変更のお手続きを行って ください。

### ● 確認パスワードの変更

① メニューバーの **各種手続** のサブメニューから **確認パスワード変更** をクリックしてくだ さい。

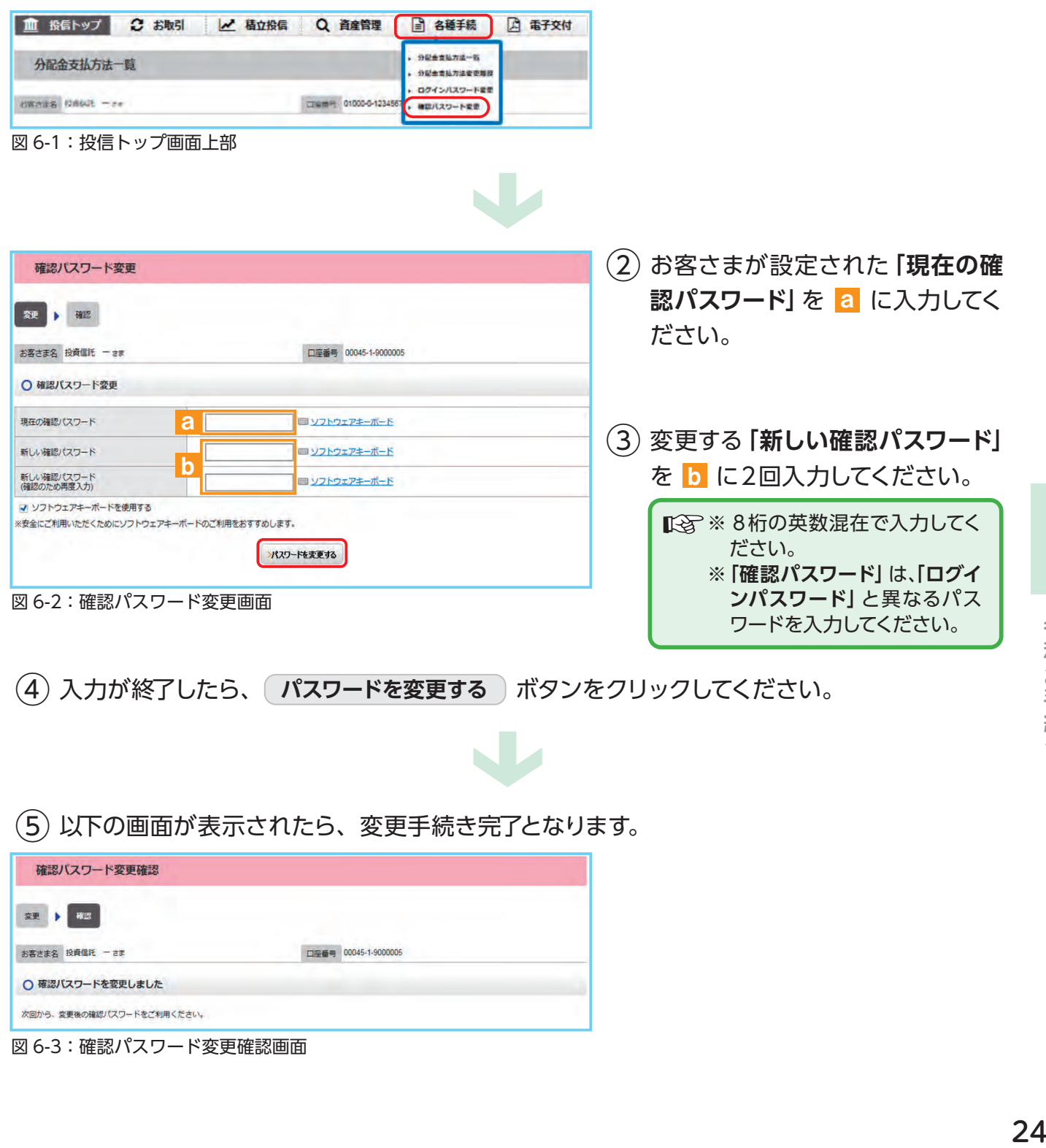

⑤ 以下の画面が表示されたら、変更手続き完了となります。

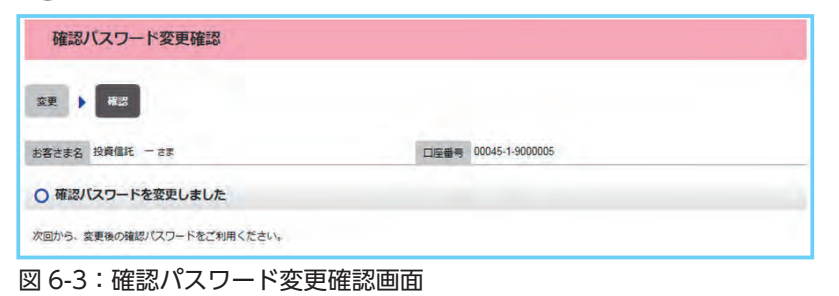

# **2 分配金の支払方法の変更**

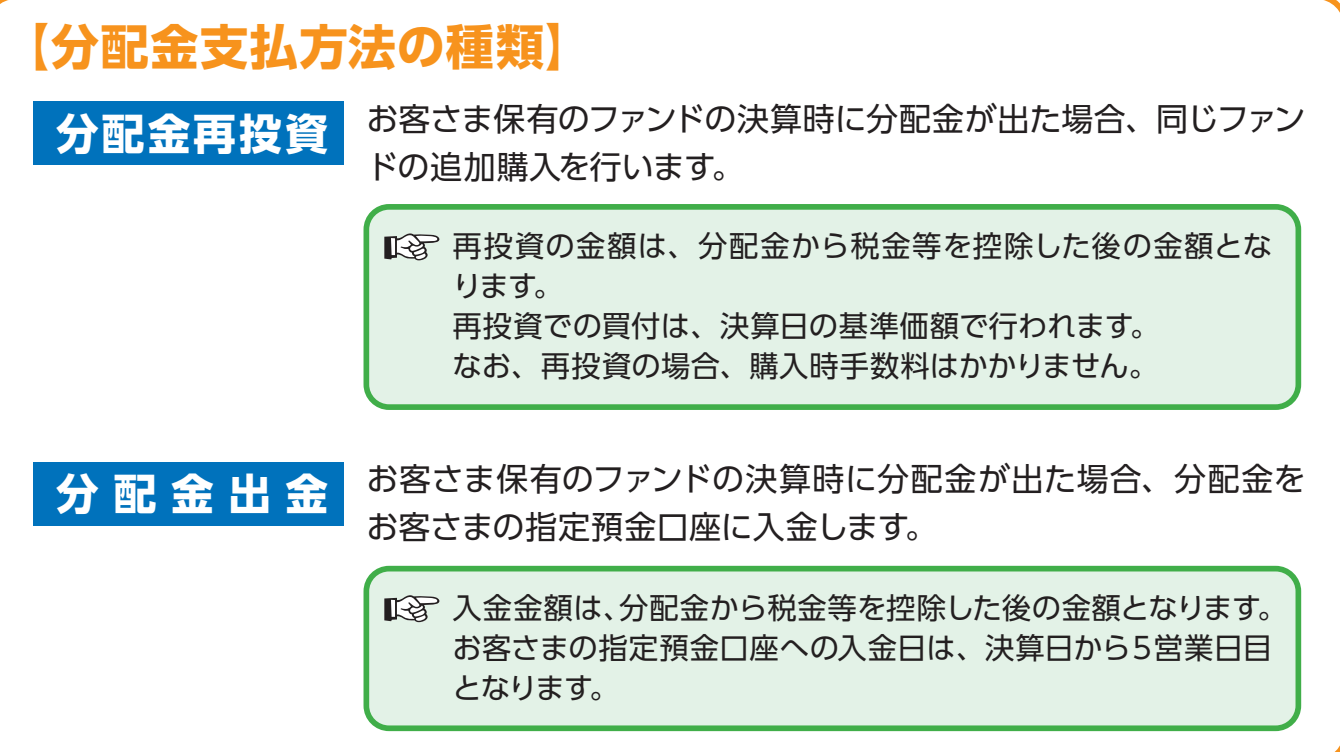

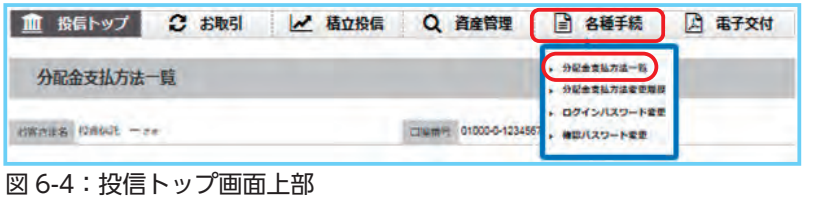

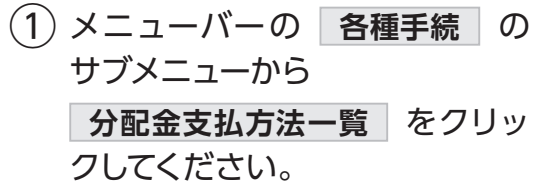

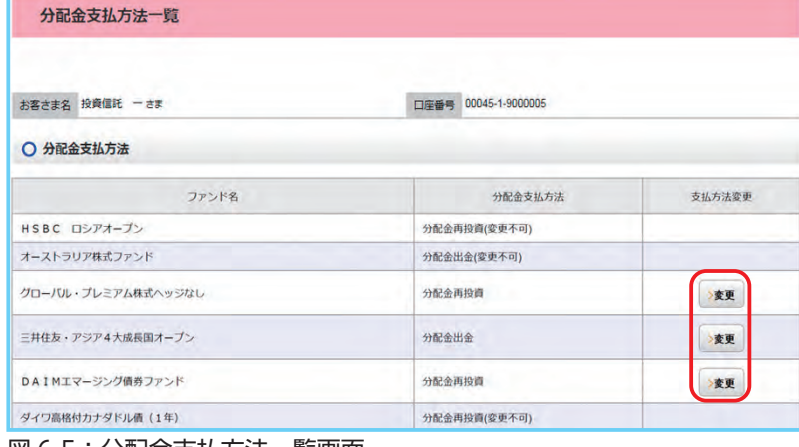

図 6-5:分配金支払方法一覧画面

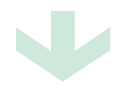

W

②**「分配金支払方法一覧」**画面にお 客さまが保有しているファンド ごとに分配金支払方法が表示さ れます。変更したいファンドの **変更** ボタンをクリックしてくだ さい。

◇ 分配金支払方法の変更が可能な ファンドにのみ **変更** ボタンは表 示されます。 なお、ボタンが表示されないファ ンドは、**「分配金再投資」**のみの取 扱となります。

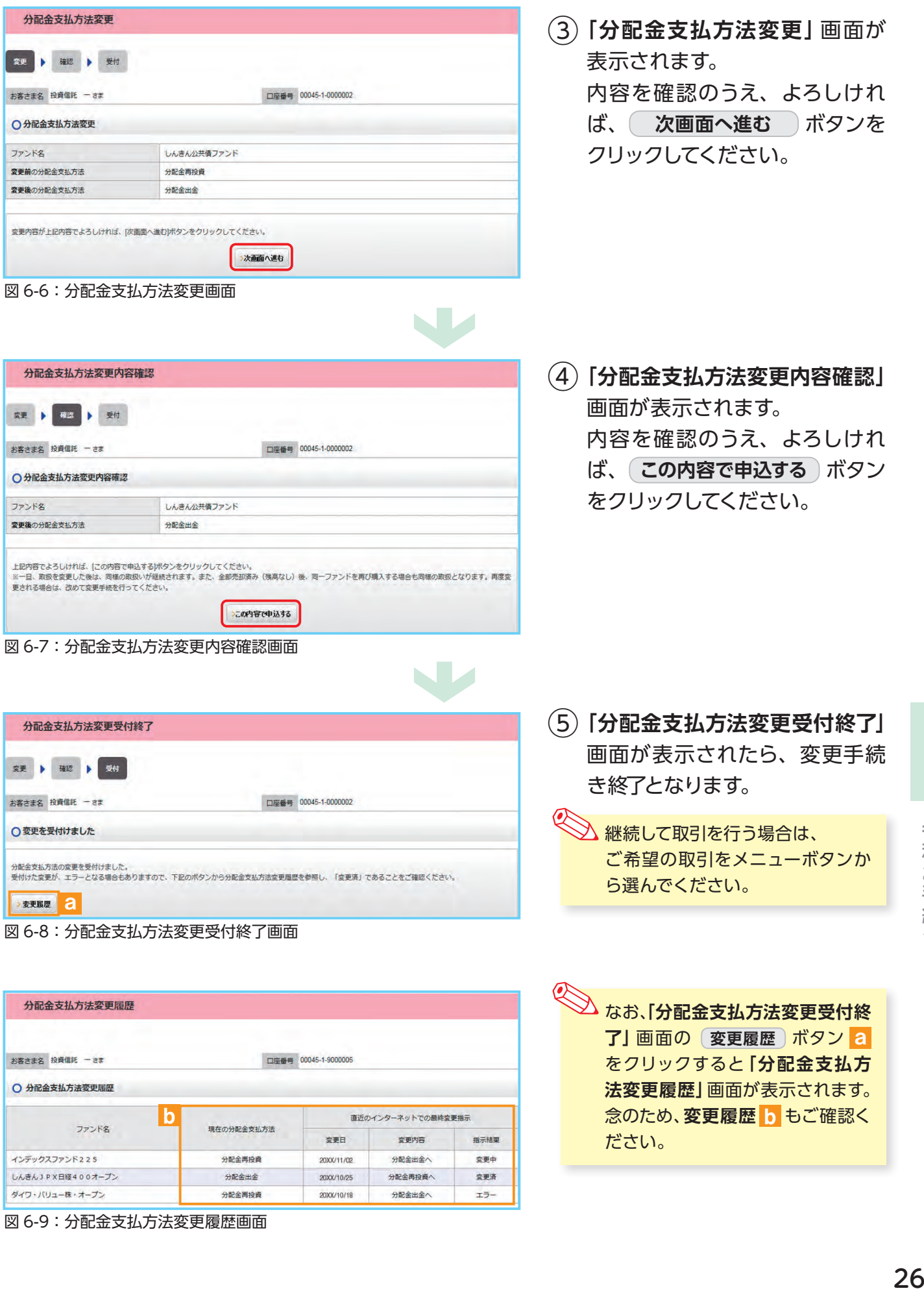

ださい。

各種お手続き

26

図 6-9:分配金支払方法変更履歴画面

インデックスファンド225

しんきんJPX日経400オープン

ダイワ・パリュー株・オープン

変更日

20XX/11/02

20XX/10/25

20XX/10/18

分配金再投資

分配金出金

分配金再投資

変更内容

分配金出金へ

分配金再投資へ

分配金出金へ

指示拮果

変更中

変更済

 $\pm$ 

# **Ⅶ 電子交付**

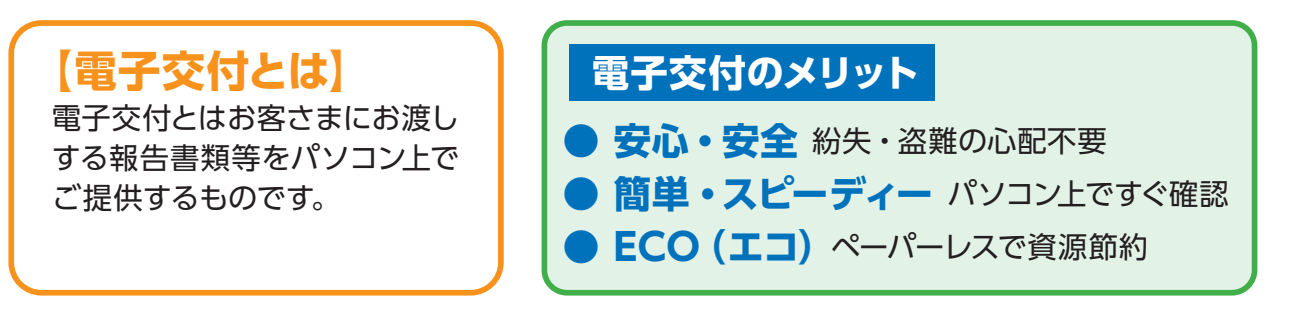

## **1 未読の報告書が確認できます。**

**「投信トップ」**画面から未読の報告書を確認いただけます。

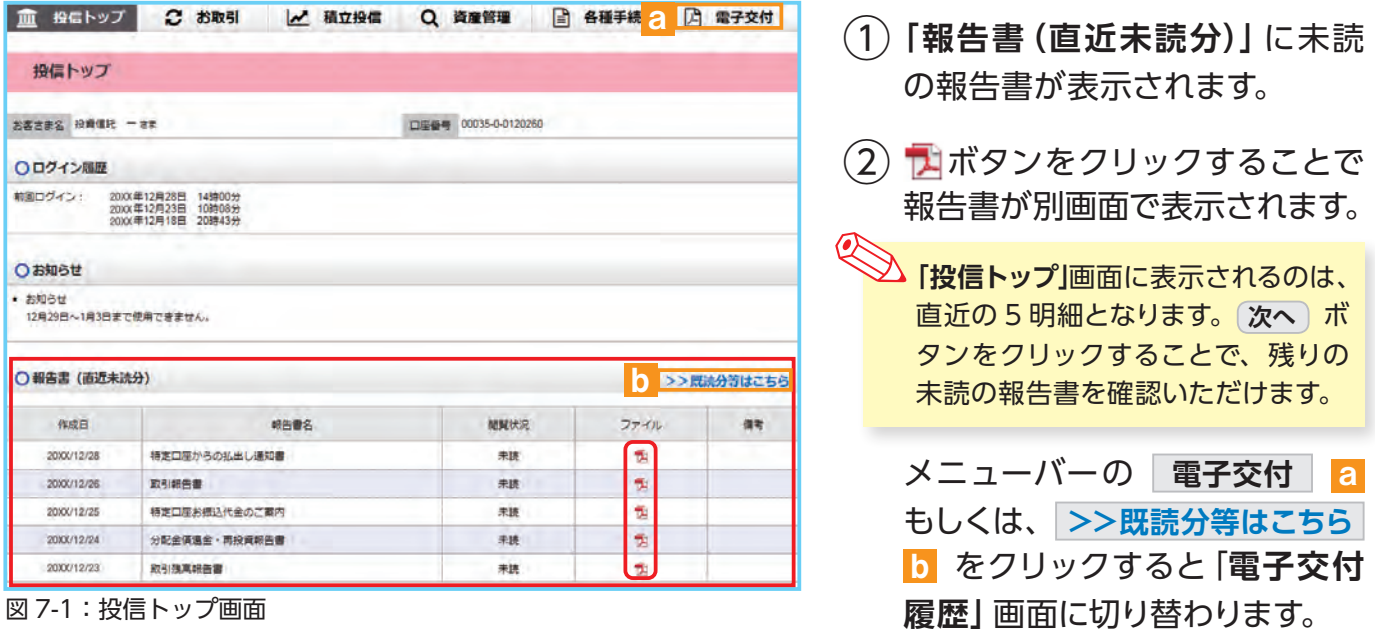

W

|凶 /- | ・投信トッノ画面

# **2 条件を指定して報告書を検索する。**

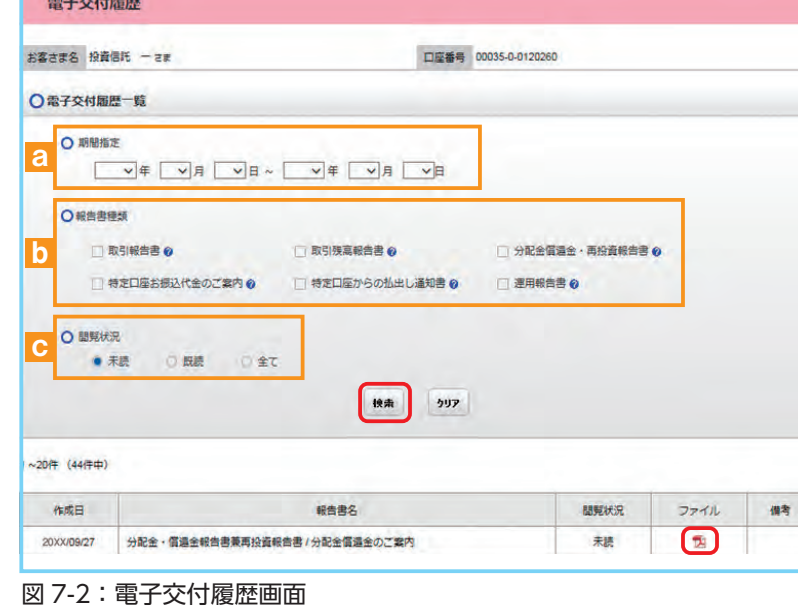

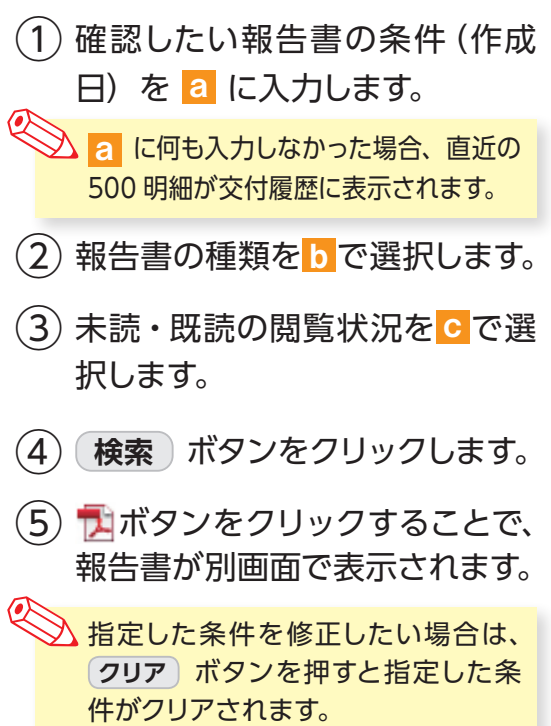

## **3 電子交付報告書の閲覧タイミング**

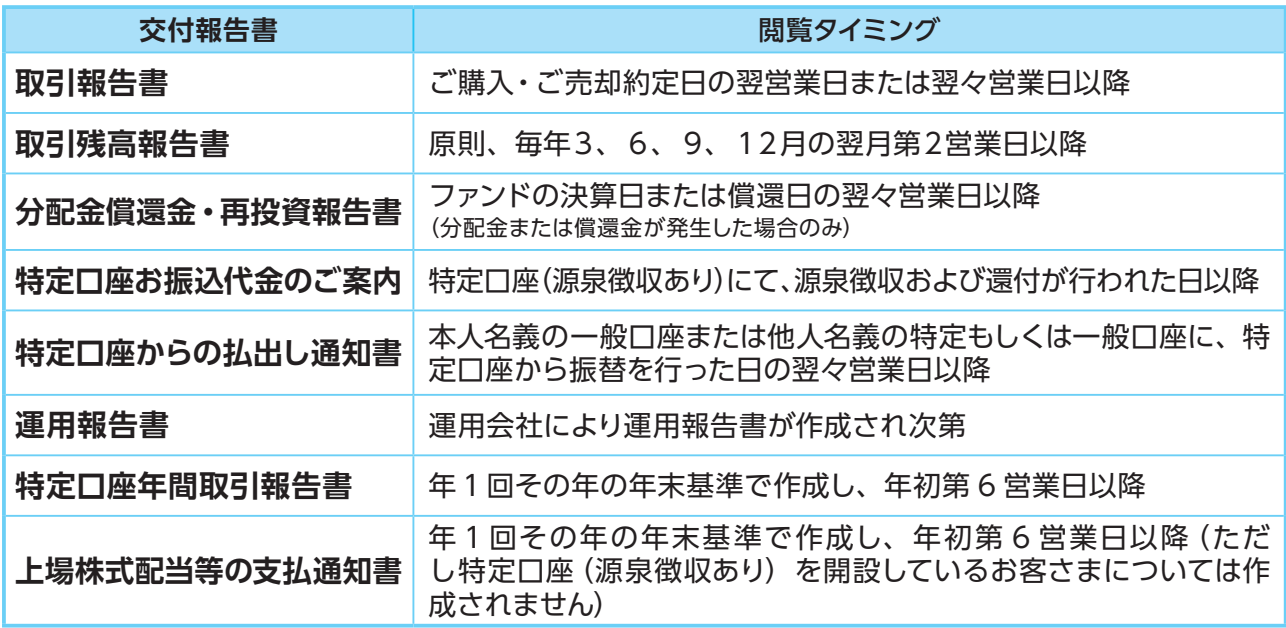

## **4 報告書の見方**

## ● 取引報告書

売買いただいたファンドの 数量(口)、単価等が記載 されており、お取引の内容 がご確認いただけます。

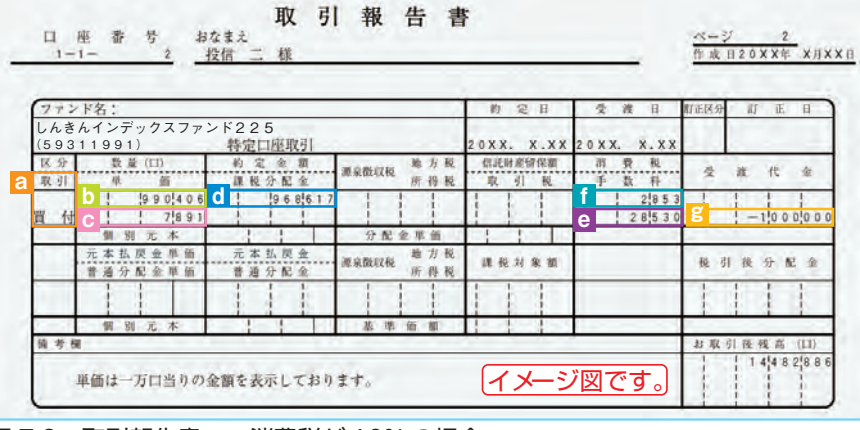

 $\mathcal{L}(\mathcal{L})$  and  $\mathcal{L}(\mathcal{L})$  and  $\mathcal{L}(\mathcal{L})$  and  $\mathcal{L}(\mathcal{L})$  and  $\mathcal{L}(\mathcal{L})$ 図 7-3:取引報告書 ※消費税が 10% の場合

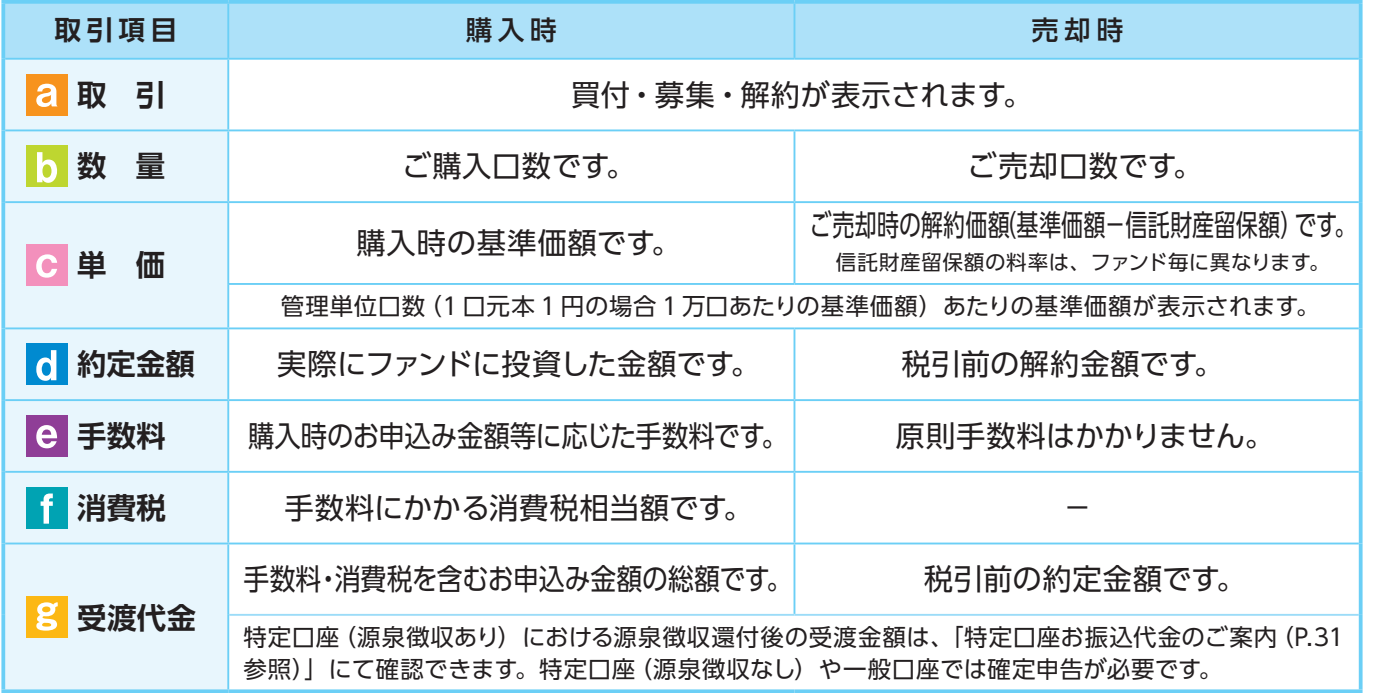

## ● 取引残高報告書

ファンド別お預り残高やお取引状況の明細のほか、受渡日未到来分の口数の明細、マル優利用状 況明細、分配金のお取引、特定口座源泉徴収還付明細もご確認いただけます。 (ただし、該当がない場合は表示されません。)

### ■ お預り証券残高、お申込金等残高の明細

作成基準日時点での受渡日到来済みの投資信託について、残高口数や時価評価額などが ファンドごとにご確認いただけます。(なお、作成基準日時点で換金の受渡が完了していない場合も表示されます。)

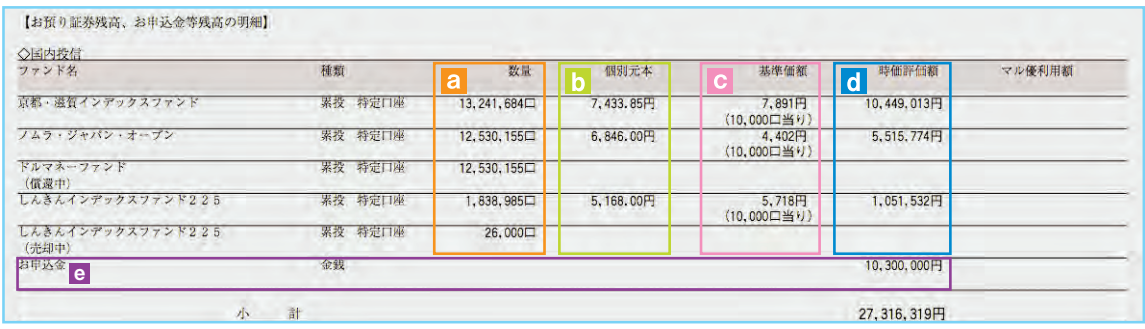

図 7-4:取引残高報告書[お預り証券残高、お申込金等残高の明細]

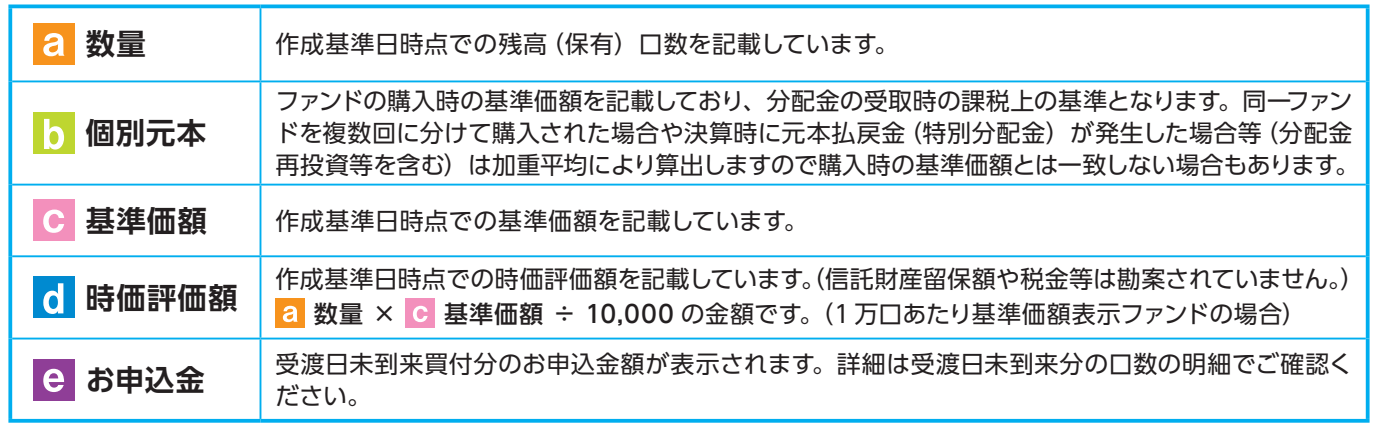

### ■ トータルリターン

「トータルリターン」は取引残高報告書ではありません。お客さまからお預かりしている投 資信託の運用状況をより分かりやすくご理解いただくために、投資信託の評価金額と受取 分配金ならびに売却されている場合は売却金額を合わせた運用収支額を表したものです。

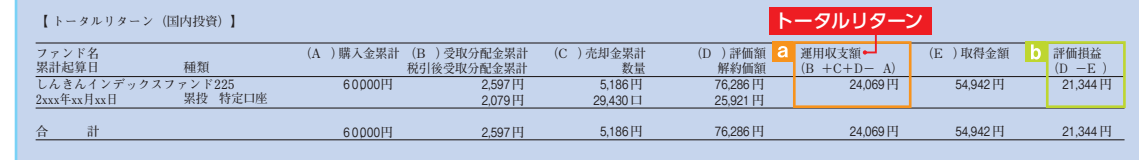

図 7-5:トータルリターン ※全部売却、償還時のトータルリターンも別途表示されます。

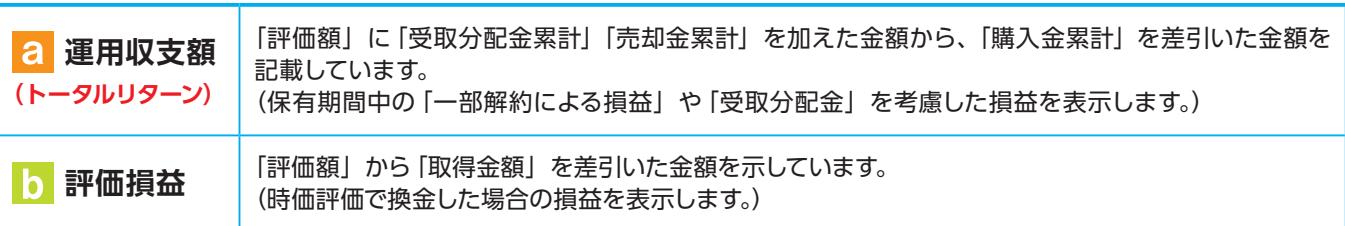

※ 2003 年 5 月以前から継続して保有される投資信託については、「受取分配金累計」、「税引後受取分配金累計」、「売却金累計」および「購 入金累計」は、原則として 2003 年 6 月以降の数値のみを集計しているため、実際の金額と異なる場合があります。

## ● 分配金・償還金報告書(支払通知書)兼再投資報告書

ファンドの決算時に分配金が出た際やファンド償還時の明細が確認できます。

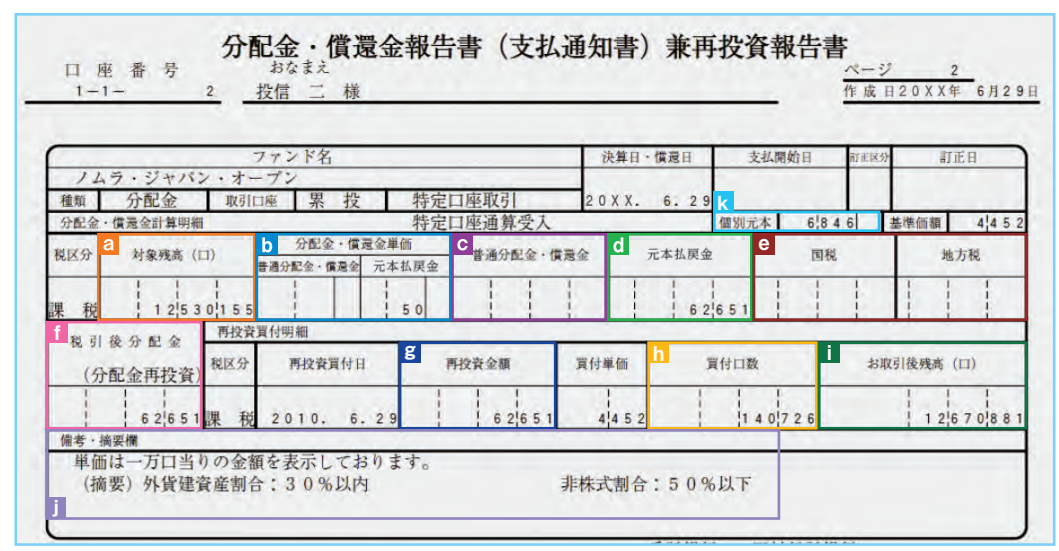

図 7-6:分配金・償還金報告書(支払通知書)兼再投資報告書

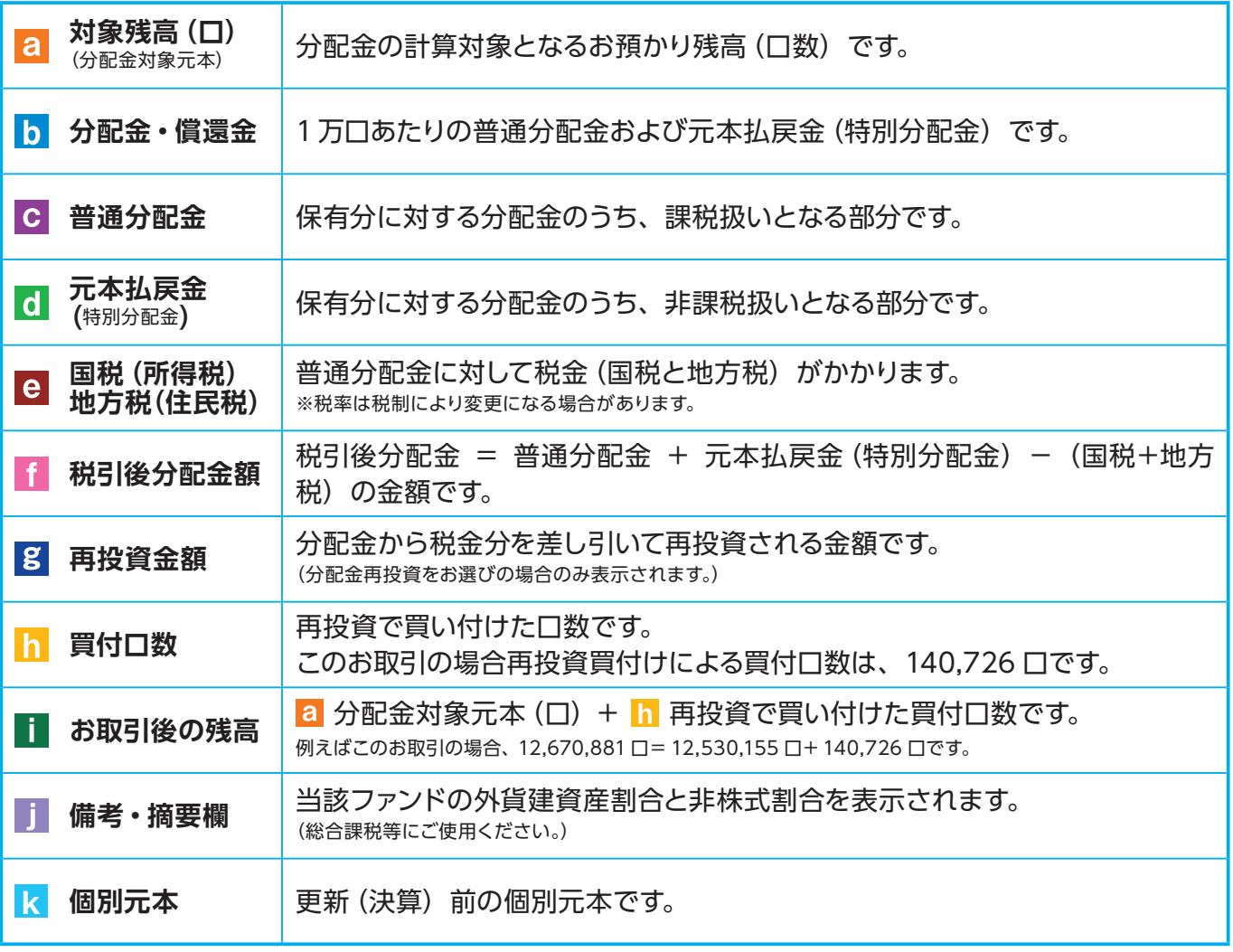

※上記の報告書は、ファンド決算時に分配金が出た際の内容であり、ファンド償還時の内容とは異なります。

## ● 特定口座お振込代金のご案内

特定口座をお申し込みいただいているお客さまで、**「源泉徴収あり」**を選択されている場合、売却取 引の都度交付される**「特定口座お振込代金のご案内」**により譲渡損益、税金の確認ができます。

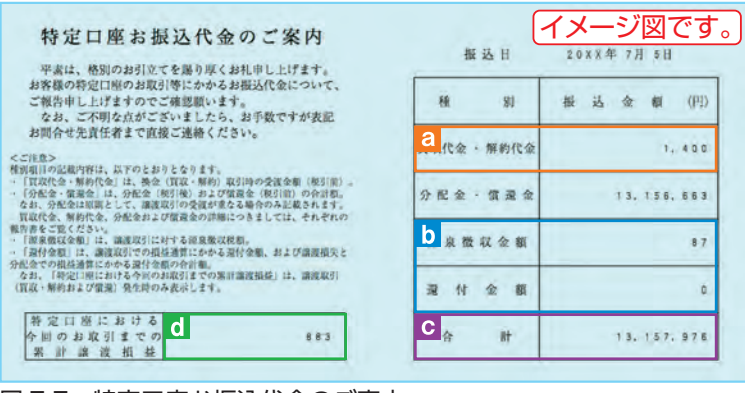

(源泉徴収金額と還付金額の両方とも無い場 合は、本報告書は作成されません。)

図 7-7:特定口座お振込代金のご案内

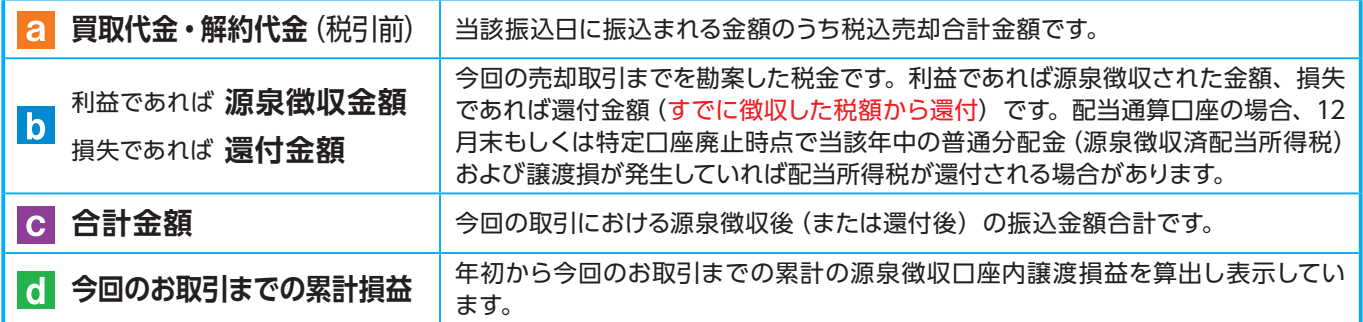

### ● 特定口座からの払出し通知書

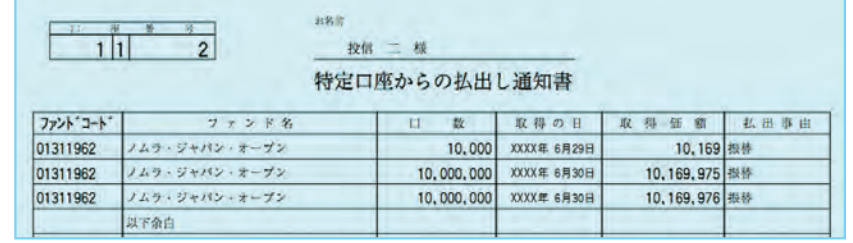

図 7-8:特定口座からの払出し通知書

## ● 運用報告書

運用報告書には、ファンドの運用状況、実績に関する情報が記載されています。ファンドの決算後、 投資信託委託会社(運用会社)による作成が義務づけられており、決算時(決算期間が 6 か月未 満のファンドは6か月に一度)の保有者に交付されます。

#### ■運用報告書には主に下記のような情報が記載されています。

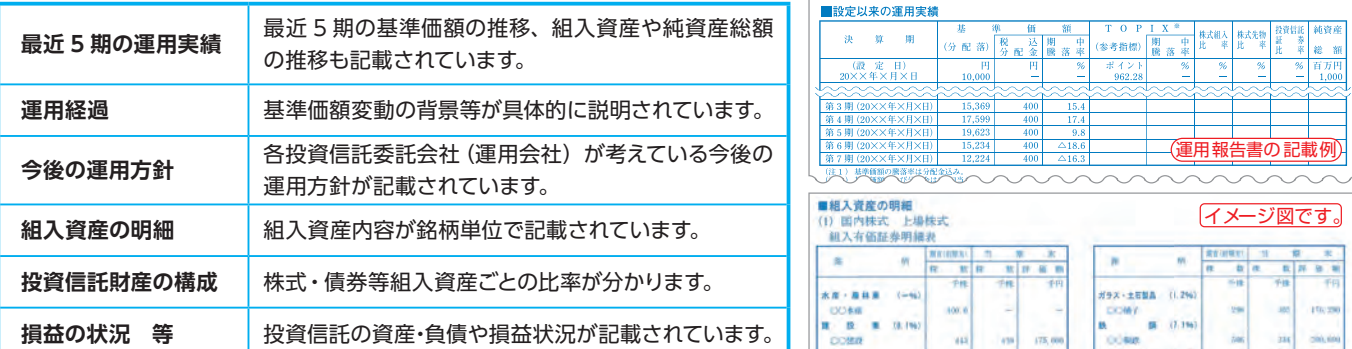

電子交付 子交付<br>**31** 

## ● 特定口座年間取引報告書

特定口座を開設しているお客さまに交付される、年間の譲渡損益額や源泉徴収税額、還付税額を 集計した報告書です。この報告書を利用することで、簡易な確定申告が可能となります。

※年間を通して特定口座内で譲渡(売却・解約)および配当(分配金)のお取引のないお客さまには、 発行を省略させていただきます(郵送・電子交付ともにされません)。

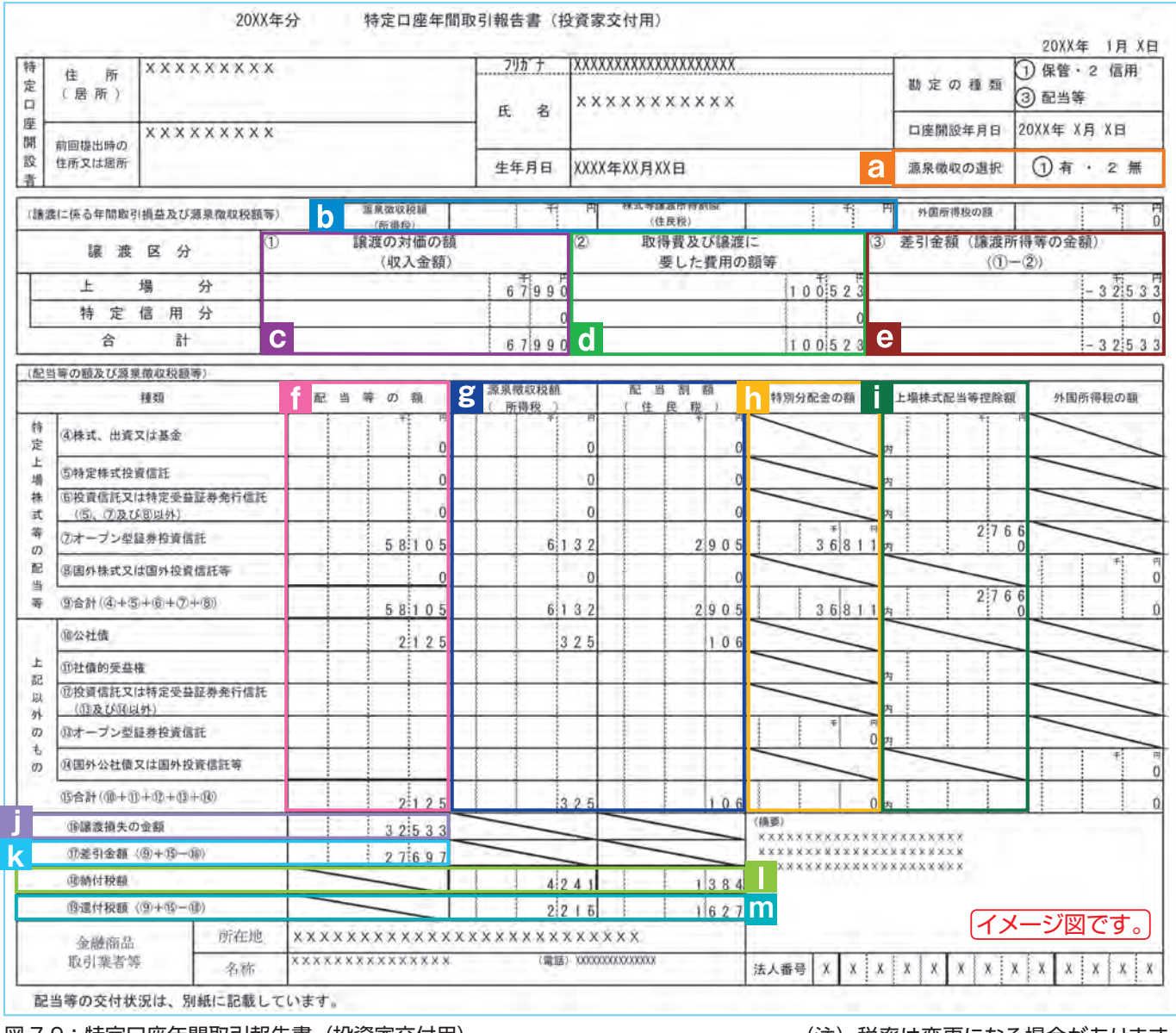

図 7-9:特定口座年間取引報告書(投資家交付用)

(注) 税率は変更になる場合があります。

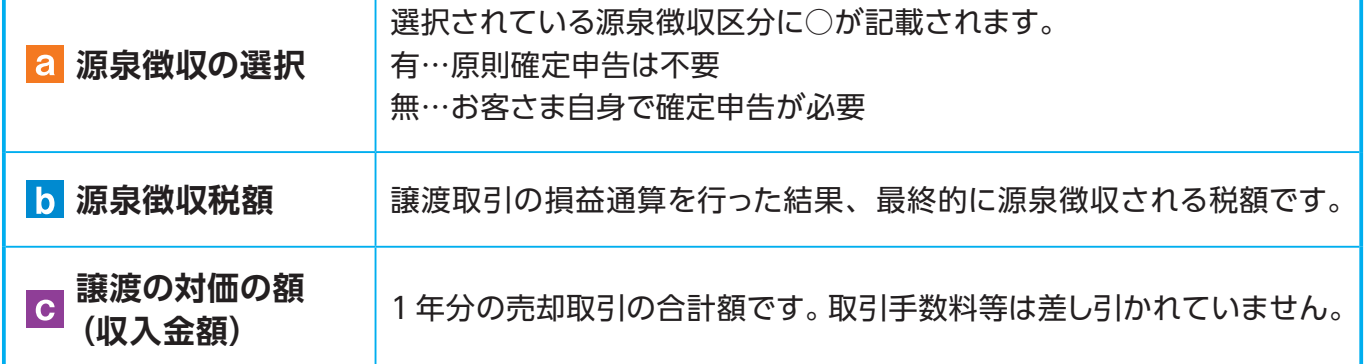

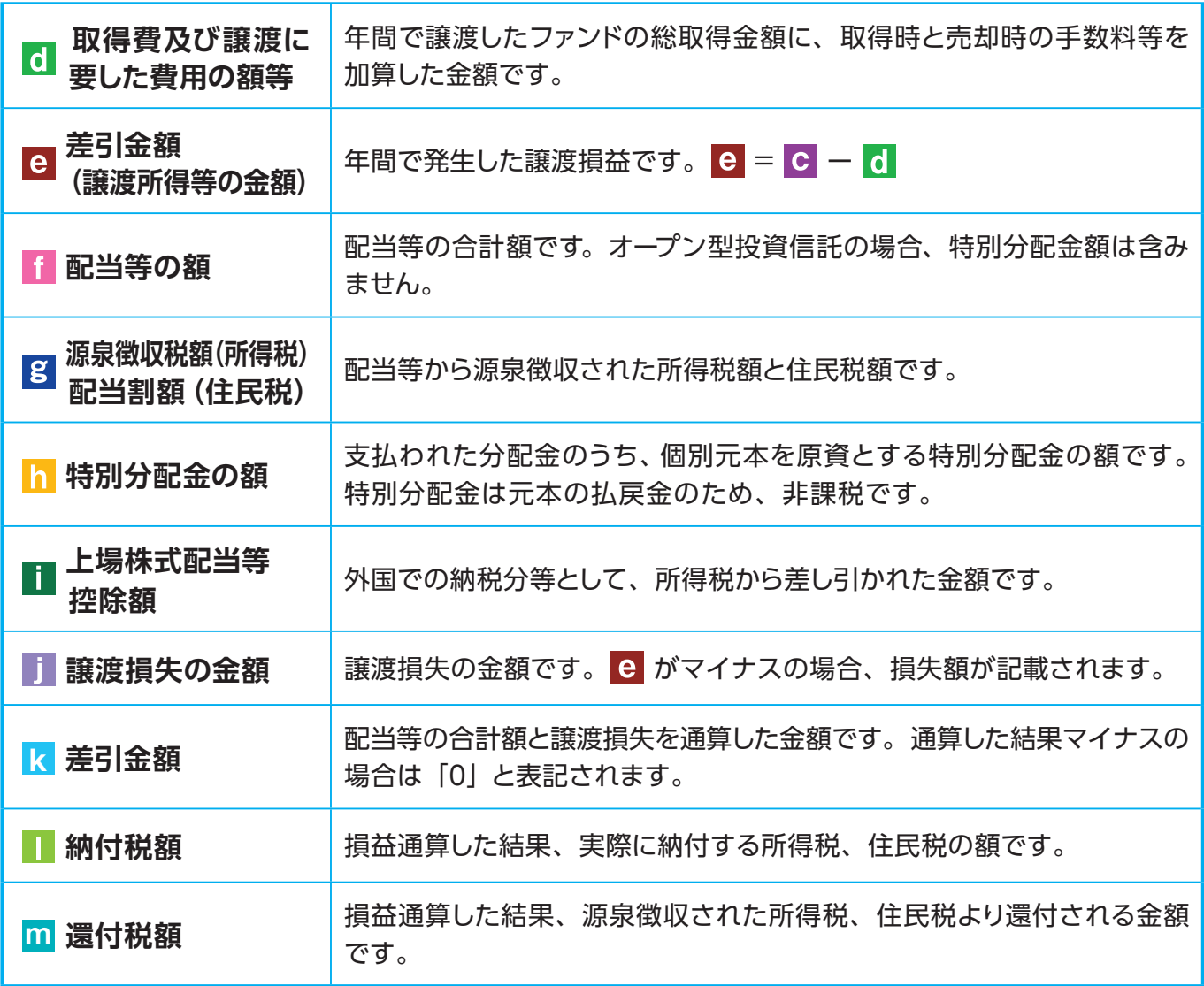

## ● 上場株式配当等の支払通知書

特定口座および一般口座を開設しているお客さまについて、作成対象期間内にお受け取りいただ いた分配金等の内容を記載した書面です。

※特定口座(源泉徴収あり)を選択している場合、分配金等の支払状況は「特定口座年間取引 報告書」に記載されますので、本書面は作成されません。

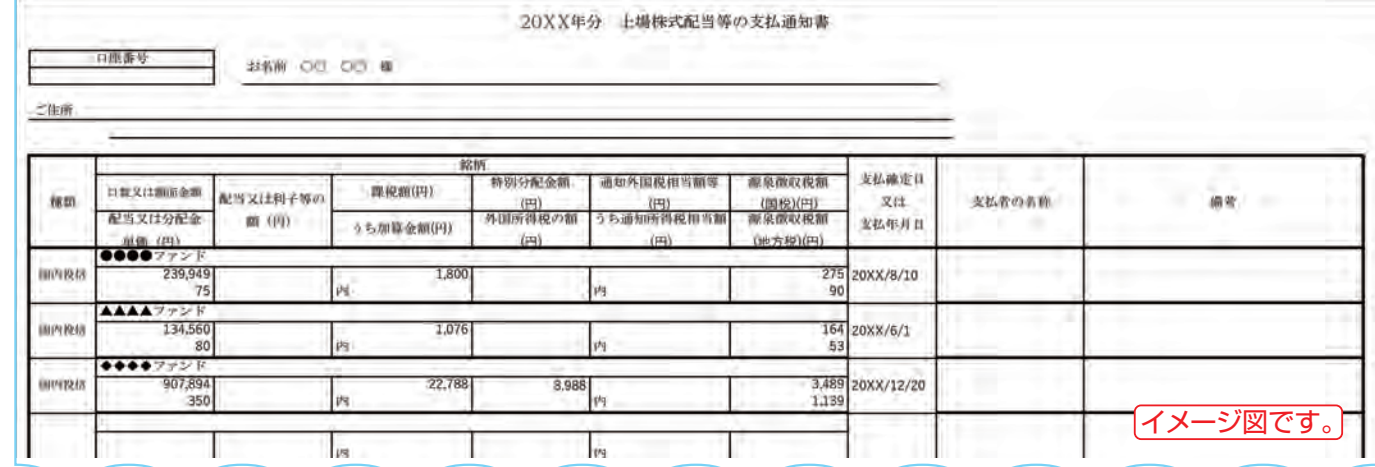

図 7-10:上場株式配当等の支払通知書

**Ⅷ 投信インターネットでのセキュリティについて**

「投信インターネットサービス」のサービス提供にあたり、お客さまの情報等を保護するために以 下のセキュリティ対策を行っております。

### **① TLS の暗号通信方式を採用**

「投信インターネットサービス」では、TLS による暗号通信方式を採用しております。インター ネット上でのお客さまとの情報のやりとりは暗号化されて行われます。

### **②複数パスワードでの本人確認**

「投信インターネットサービス」では、ご利用の都度「ログインID」および「ログインパスワー ド」によりお客さまを特定します。更に取引時には「確認パスワード」で再度本人確認を実施 します。なお、「ログインパスワード」および「確認パスワード」は、お客さまご自身で設定し ていただきます。また、設定されたパスワードはお客さまのご希望により、いつでも変更して いただくことも可能です。詳しい操作方法は、該当ページをご覧ください。

### **③ソフトウェアキーボードの導入**

ソフトウェアキーボードとは、画面上にキーボードを表示してマウスで画面上のキーをクリッ クすることで、パスワード等を入力するソフトです。キーボードからの入力情報を盗むキーロ ガー型のスパイウェアに効果があります。

### **④自動ログアウト方式を採用**

「投信インターネットサービス」操作時に、一定時間以上端末の操作をされずに放置された 場合、第三者による操作防止のため、自動的にログアウトする機能を採用しています。

## **⑤ログイン履歴表示**

「投信インターネットサービス」へのログイン後にHP上に過去3回のログイン日時を表示さ せていただきます。過去のログイン履歴を表示することで、不正利用等がないことを確認す ることが可能となります。

### **【ご利用推奨環境】**

・ 対象OSおよび対象ブラウザ

「投信インターネットサービス」をご利用いただくための環境は、インターネットに接続できるパソコンおよび スマートフォンで、次の日本語版のOSおよびブラウザを搭載していれば基本的に利用は可能となります。 なお、 以下のOSまたはブラウザをご利用推奨環境とします。

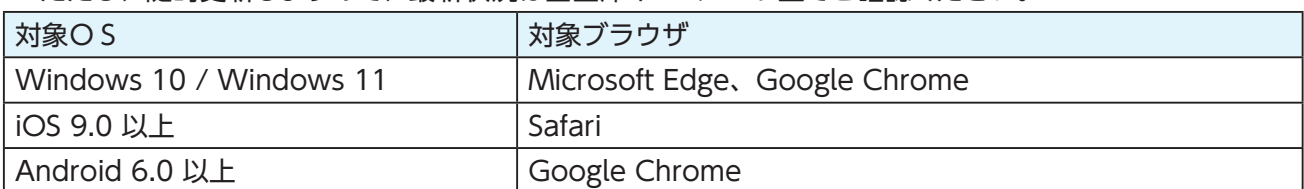

※ ただし、随時更新しますので、最新状況は当金庫ホームページ上でご確認ください。

※ 記載されている製品名は、各社の登録商標および商標です。

※ 上記の OS・ブラウザで動作確認をしていますが、お客さまのご利用環境によっては、一部の機能が動作しない場合がありますので ご了承ください。

※ 上記以外の OS・ブラウザでも画面表示ができる場合がありますが、一部の機能が動作しない等の不具合が生じることがありますので ご了承ください。

#### ・ 必要ソフトおよび接続環境

専用ソフトは必要ありません。ご利用の際には、ブラウザソフトおよび PDF 形式ファイル閲覧ソフト(Adobe Acrobat Reader 等)を使用します。

なお、ファイルダウンロードを伴う場合もありますので、ADSL以上の接続環境を推奨いたします。

# **Ⅸ Q&A**

### **【お手続きに関するご質問】**

- **「確認パスワード」を変更したい場合、どうしたらよいですか。**
- 当サービスで変更が可能です。詳しくは、「Ⅵ 17:各種お手続き パスワードの変更」(P.24) をご覧ください。 なお、ログインパスワードにつきましては、インターネットバンキングより変更のお手続きを行ってください。

### **「契約者ID」、「ログインパスワード」のいずれかを忘れてしまった場合、どうしたらよいですか。**

「契約者ID」および「ログインパスワード」がわからなくなった場合は、お手数ですがセキュリティの観点から 当金庫の本支店窓口にて所定のお手続きを行ってください。

**「ログインパスワード」または「確認パスワード」を間違えて入力してしまって、サービスが 利用できなくなってしまった場合、どうしたらよいですか。**

当サービスでは、セキュリティの観点から各種パスワードを複数回間違えて入力を行うと、サービスの提供を 一時中止させていただきます。その際には、お手数ですが当金庫の本支店窓口にて所定のサービス提供再開 のお手続きを行っていただきます。

※詳細については、当金庫の本支店窓口等にお問い合わせください。

#### **【投信インターネットサービスでの注意事項】**

#### **投信インターネットサービスでは、注文の取消はできますか。**

当サービスでの、注文の取消は行えません。 各注文のお手続きの際には、入力内容の確認画面がありますので、内容を充分ご確認のうえ注文を行ってくだ さい。詳しい操作方法は、該当ページをご覧ください。 ※詳細については、本誌にあるお問い合わせ先または当金庫の本支店窓口等にお問い合わせください。

### **分配金の受取方法はどうなりますか。**

当サービスで購入をいただいた場合、分配金の受取方法は、自動的に再投資となります。 分配金出金をご希望される場合は、投資信託の買付注文のお手続き以外に、「分配金支払方法選択変更」の お手続きが必要となります。詳しい操作方法は、「Ⅵ - 2 :各種お手続き 分配金の支払方法の変更」(P.25) をご覧ください。

※なお、 既に同じファンドを保有されていて、分配金出金を選択されている場合は、お手続きの必要はありません。

#### **指定預金口座の残高を上回る金額の購入の注文はできますか。**

購入の注文は、受付できません。 当サービスでは、指定預金口座の残高の範囲内での購入手続きが可能となります。お客さまがご希望の購入 金額の残高を指定預金口座にご準備のうえ、購入のお手続きを行ってください。

#### **投信インターネットサービスでは、償還乗換優遇は利用できますか?**

当サービスでは、ご利用いただけません。 償還乗換優遇枠を有効にご利用いただくために、優遇枠を利用してご購入をいただく場合は、お取引店窓口 での申し込みとさせていただきます。

※償還乗換優遇制度 ・・・ 償還金の範囲内で他のファンドに乗換える場合、 手数料を優遇する制度です。

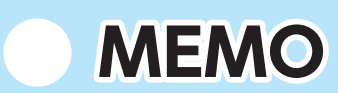

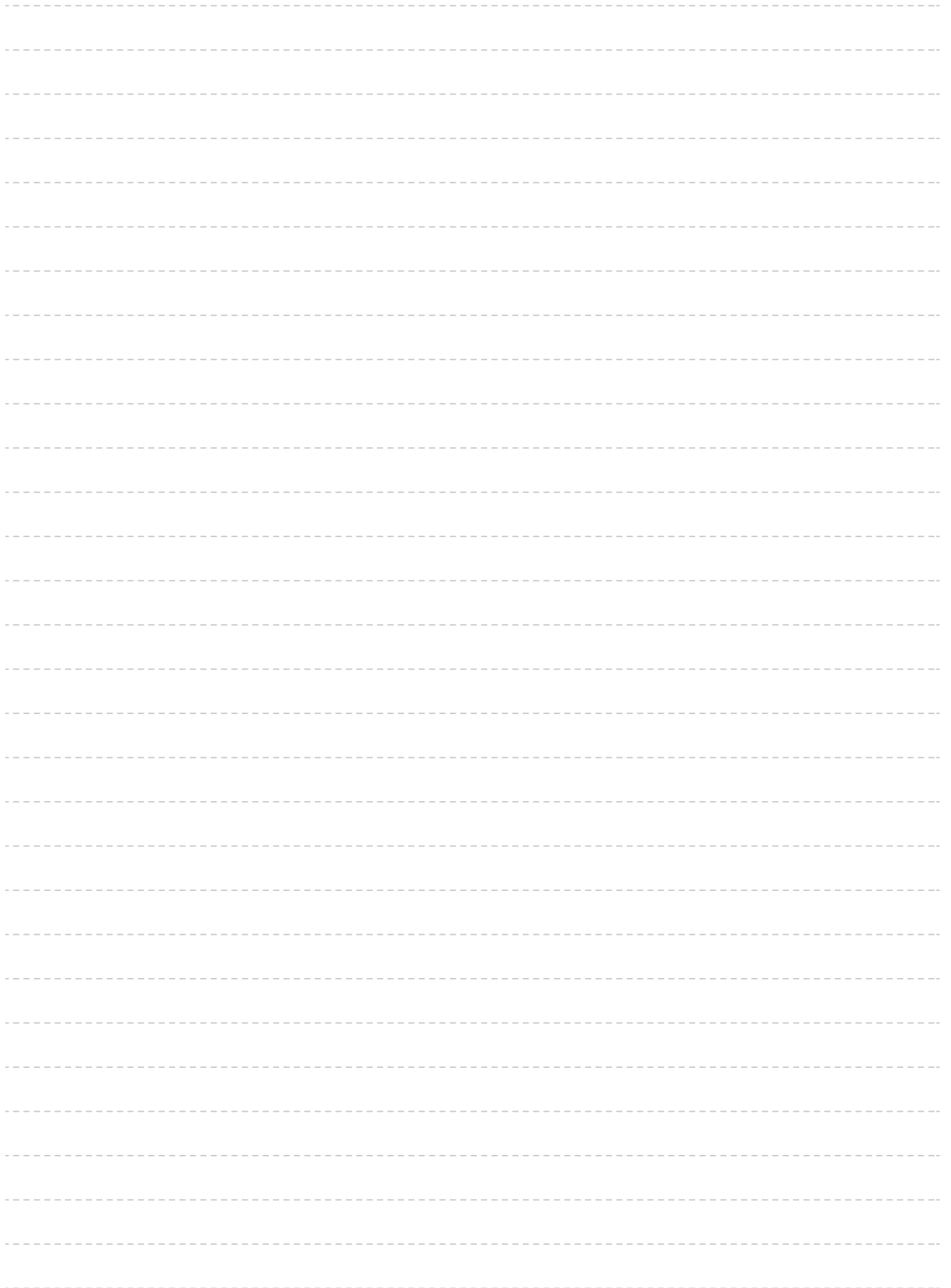

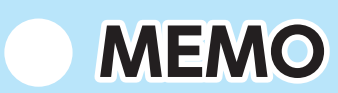

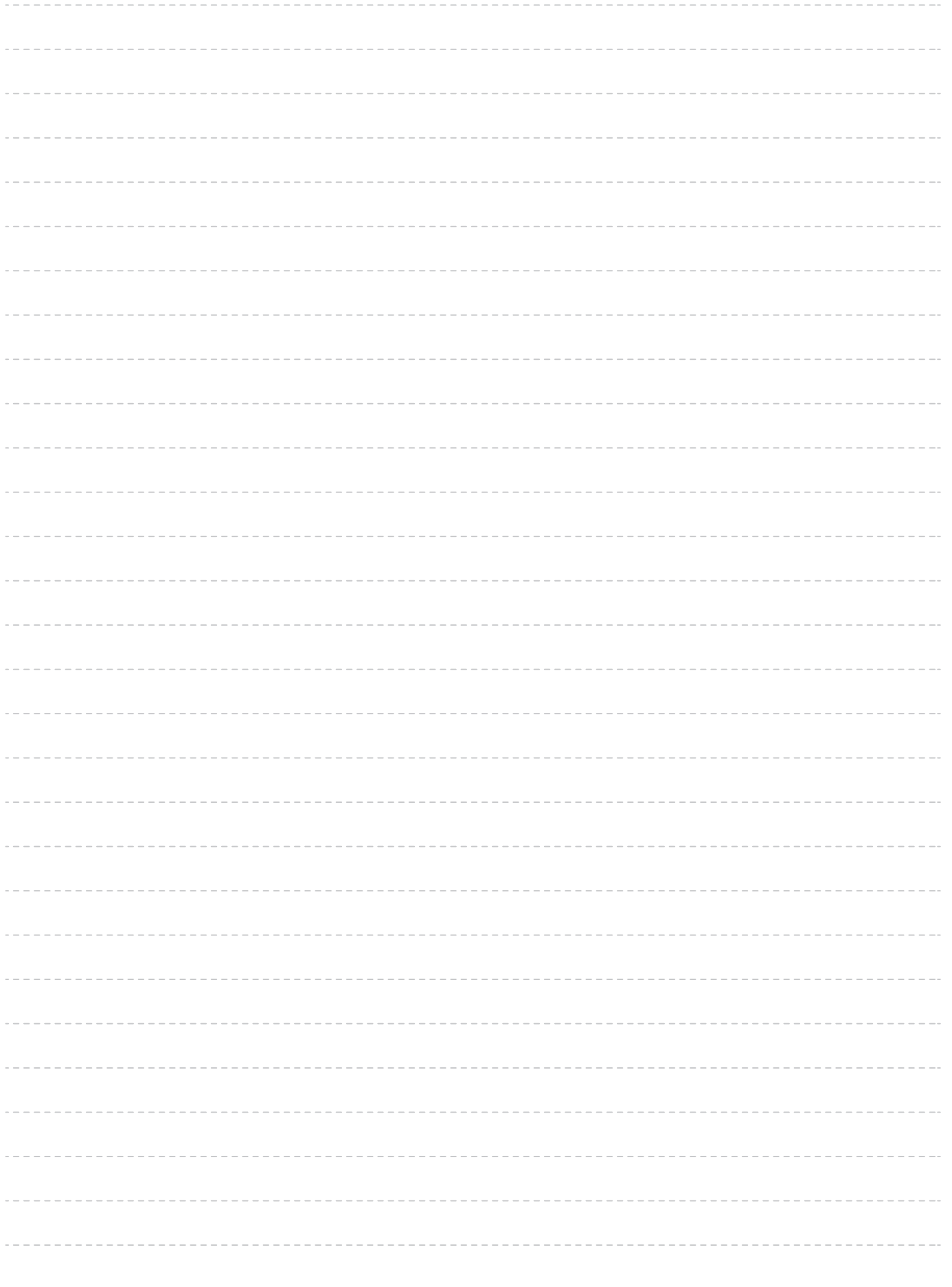

# **ご利用可能サービスおよびサービス提供時間**

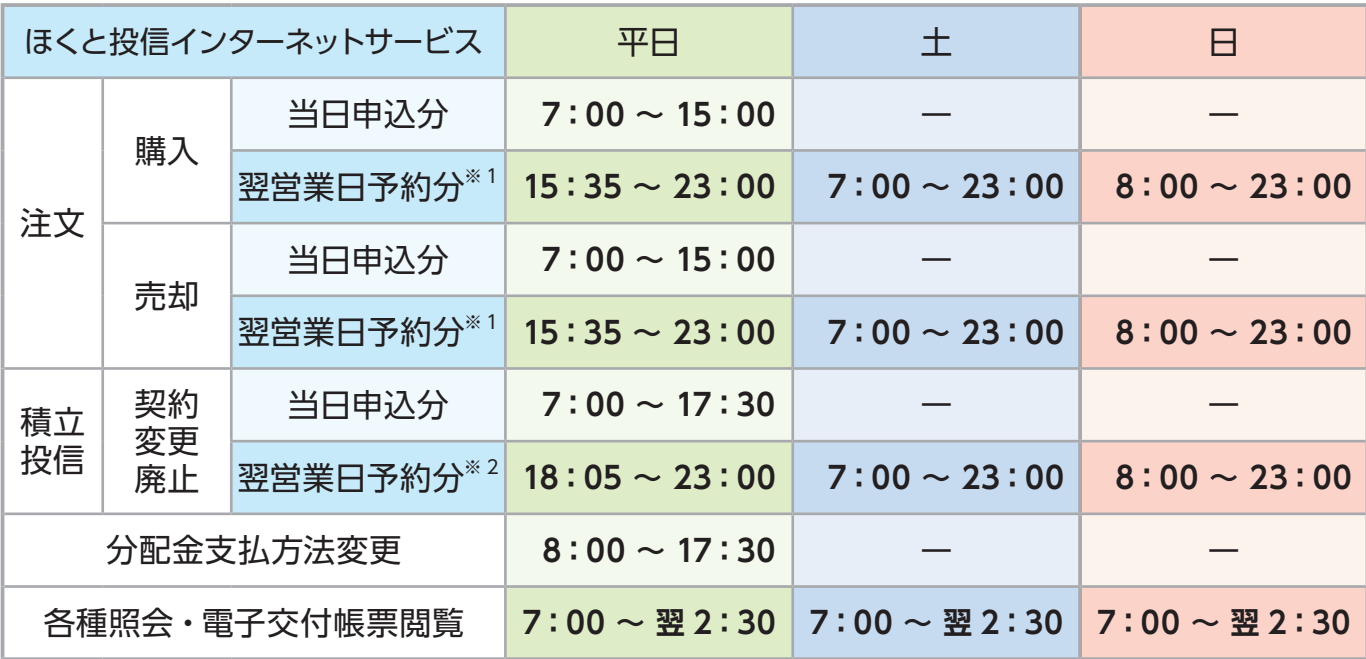

※ 1 当日申込分の受付時間外は、当金庫翌営業日の予約注文の取扱となります。 予約注文についても、当日注文と同じく取消または変更は出来ません。

※ 2 定時定額取引の当日受付分の受付時間外は、当金庫翌営業日付の予約申込の取扱いとなります。

● ゴールデンウィーク、および年末年始 (12 月 31 日~翌 1 月 3 日) はサービスを休止させていただきます。 なお、システムメンテナンス対応時、または障害時等により、サービスの全部または一部のご利用を一時停止または 中止することがありますので、あらかじめご了承ください。

● 平日は金融機関営業日を指します。なお、祝日は土曜日の取扱時間となります。ただし、日曜日が祝日の場合は、 日曜日の取扱時間となります。

## **投信インターネットサービスに関する注意事項**

■ご購入時のお申込金は、あらかじめご登録いただいている預金口座よりお申込受付時に 引落します。総合口座(カードローン含む)が指定の預金口座の場合でも、引落し後の 残高が貸越となる場合には、引落しを行わず投資信託の購入はできません。

■インターネットにより購入・売却されたお取引の取消はできません。

- ■インターネットにより買付をする投資信託の分配金支払方法は、原則として分配金再投資 となります。分配金の出金が可能な投資信託の分配金出金をご希望の場合には、ご購入後 分配金の支払い方法を変更する手続きが必要となります。なお、既にお取引を行っている 投資信託については、ご指定いただいている分配金支払方法となります。
- ■当金庫は、お客さまの投資についての知識・経験・目的および資産の状況により、ご購入 の希望にそえない場合があります。

■お取引可能時間以外のお申込等は、取引が成立しませんのであらかじめご了承ください。 ■ 携帯電話からのお取引はできません。

## **投資信託に関する留意事項**

- 投資信託は預金、保険契約ではなく、元本や利回りが保証されるものではありません。
- 投資信託は預金保険機構、保険契約者保護機構の保護対象ではありません。
- 当金庫が取り扱う投資信託は投資者保護基金の対象ではありません。
- ■投資信託のお取引に関しては、金融商品取引法第 37 条の 6 (書面による解除) の規定の 適用はなく、クーリングオフの対象にはなりません。
- 投資信託は、組入有価証券等の価格下落や組入有価証券等の発行者の信用状況の悪化等の 影響により、基準価額が下落し、元本欠損が生ずることがあります。また外貨建て資産に 投資する場合には、為替相場の変動により基準価額が下落し、元本欠損が生ずることが あります。
- 投資信託には換金期間に制限のあるものがあります。
- 投資信託のご購入時には、買付時の 1 口あたりの基準価額(買付価額)に、最大 3.30% (消費税込み)の手数料率と約定口数を乗じて得た額をご負担いただきます。換金時には、 換金時の基準価額に最大 0.3%の信託財産留保額が必要となります。また、これらの手数 料等とは別に投資信託の純資産総額の最大年 2.42%(消費税込み)を運用管理費用(信 託報酬)として、信託財産を通じてご負担いただきます。なお、投資信託に関する手数料 の合計は、お申込金額、保有期間等により異なりますので表示することはできません。
- 当金庫は販売会社であり、投資信託の設定・運用は各運用会社が行います。
- 投資信託の運用による利益および損失は、お客さまに帰属します。
- 投資信託のお取引にあたっては、総合的な判断に基づき、お申込みを受付できない場合が ございますのであらかじめご了承ください。
- 投資信託のご購入にあたっては、最新の投資信託説明書 (交付目論見書) および補完書面、 契約締結前交付書面等により必ず商品内容をご確認のうえ、ご自身でご判断ください。
- 投資信託説明書(交付目論見書)および補完書面は、当金庫の本・支店等の投資信託 販売窓口にてご用意しています。
- ■「ほくと投信インターネットサービス」において投資信託をご購入される際には、あらかじ め最新の投資信託説明書(交付目論見書)および目論見書補完書面等をPDFファイルで 「電子交付」しますので必ずご覧ください。
- ■当資料は当金庫が独自に作成したものであり、金融商品取引法に基づく開示資料では ありません。

**各種お問合せ** 操作内容等についてのお問い合わせは各取扱店または下記にご相談ください。

**京都北都信用金庫 営業推進部 0120–721–727**

**受付時間/平日 9:00〜 17:00**